# **Contents**

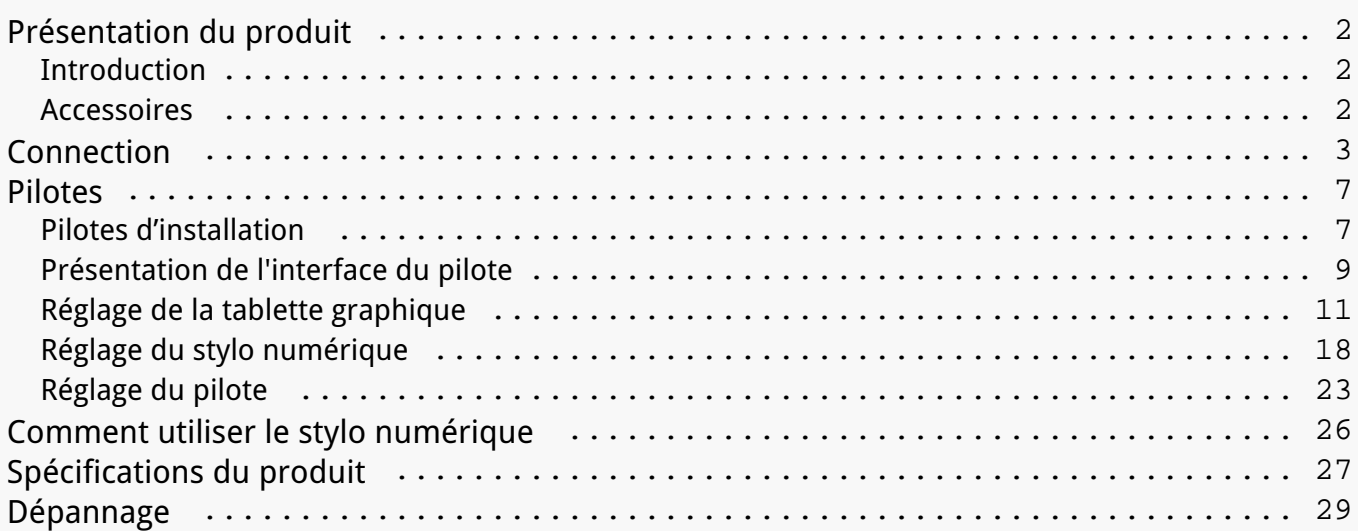

#### <span id="page-1-0"></span>*Présentation du produit Introduction*

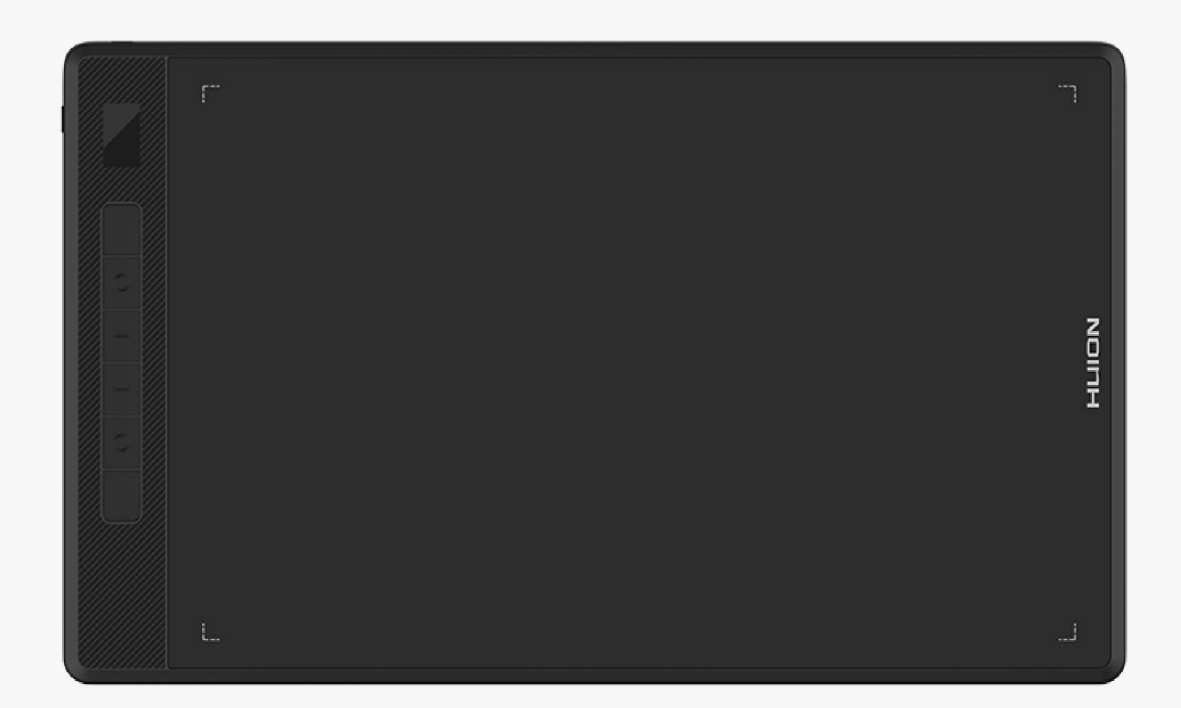

*Merci d'avoir choisi la tablette à stylet créative HUION Inspiroy Giano. En tant que nouvelle génération de tablettes à stylet Bluetooth professionnelles, Inspiroy Giano vous permet de dessiner et de créer avec une plus grande efficacité. Avec cette tablette graphique, vous* pouvez écrire et dessiner en toute liberté, en tra **Lant des lignes de différentes largeurs**, en *peignant des images dans différentes nuances de couleurs, et en profitant de la sensation du crayon sur du papier.* 

*Pour mieux comprendre et utiliser ce produit, veuillez lire attentivement ce manuel d'utilisation. Il indique comment utiliser Inspiroy Giano lorsque vous le connectez à un ordinateur sous Windows. Cela est également applicable aux ordinateurs exécutant Mac OS, à moins qu'une note spéciale ne soit donnée.*

*Remarque : La conception et les spécifications peuvent être modifiées sans préavis. Et les photos du manuel de l'utilisateur ne sont données qu'à titre indicatif.*

*Accessoires*

*Présentation du produit*

# <span id="page-2-0"></span>*Accessoires*

*Tablette graphique\*1*

*Stylet numérique sans pile \* 1*

*Porte-stylo \* 1*

*Pointes de stylo standard \* 5*

*Pointes feutre \* 5*

*Câble USB-C\*1*

*Guide de démarrage rapide\*1*

### *Connection*

Vous pouvez connecter Inspiroy Giano à un ordinateur ou à un appareil Android via un c<sup>h</sup>ble *USB-C ou en Bluetooth. Vous pouvez également consulter l'état de la tablette en observant l'écran LCD intelligent situé en haut à gauche d'Inspiroy Giano.* 

# *Un écran LCD intelligent*

L'écran LCD intelligent permet de contr<sup>Ier</sup> l'état de la tablette graphique. Différentes ic Des *indiquent les différents états de la tablette graphique.*

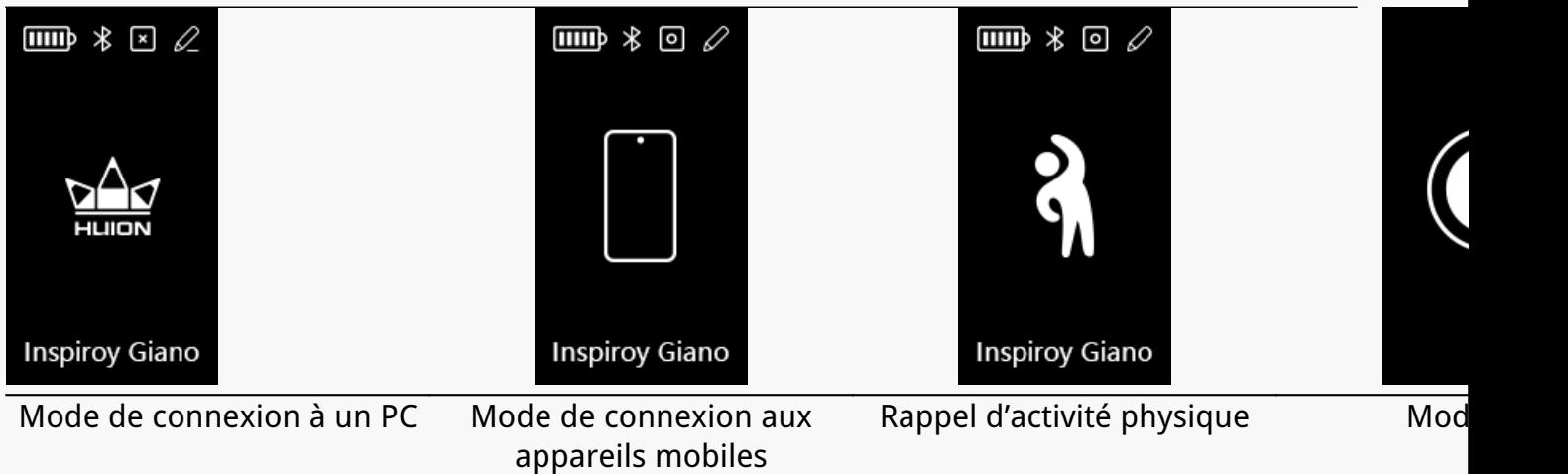

*Icône de la batterie:*

*Niveau actuel de la batterie L'ic De de la batterie indique le niveau de la batterie actuellement (de 1 à 5)*. *l*

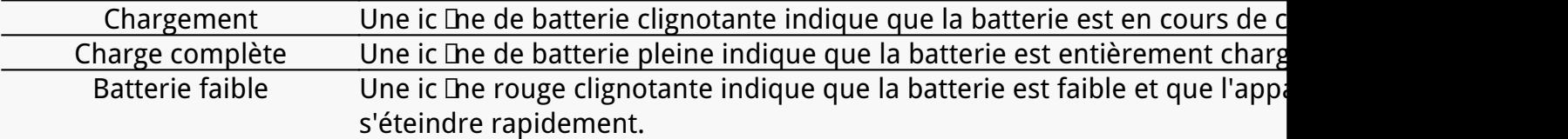

### *Ic* **Ine Bluetooth/USB:**

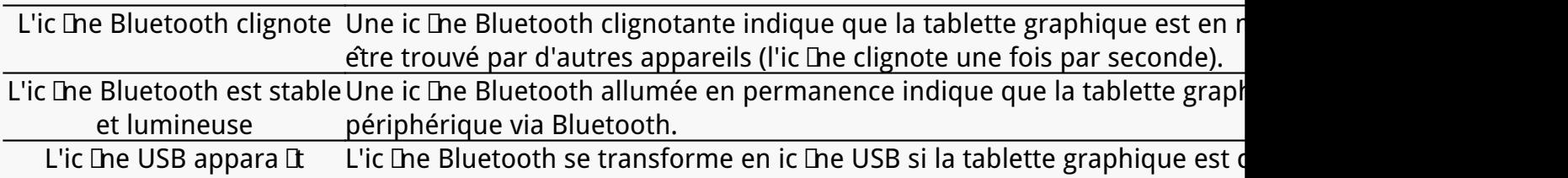

### Ic De de touche presser:

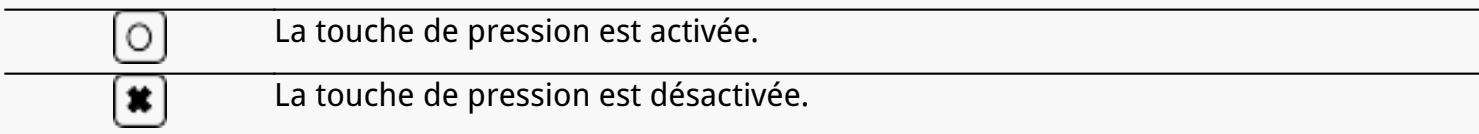

### *Icône du stylet:*

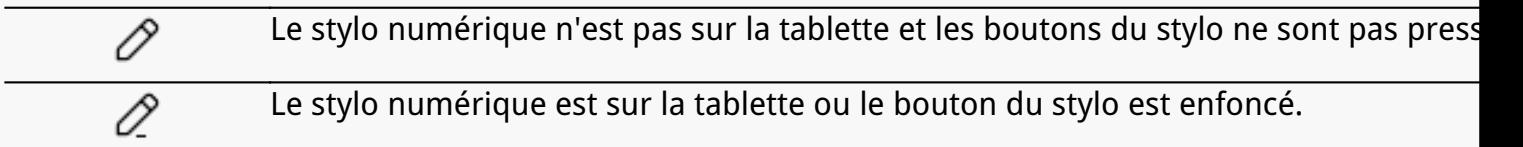

*Icône de rappel de pause:*

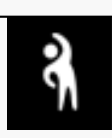

*Après avoir utilisé la tablette pendant 2 heures, l'ic De d'exercice appara Det cligno que l'icône précédente apparaisse. Pendant ce temps, une notification pop-up s'affichera en bas de l'écran toutes les 2 heures. (La notification peut être désactivée dans le pilote).*

Ic De de veille:

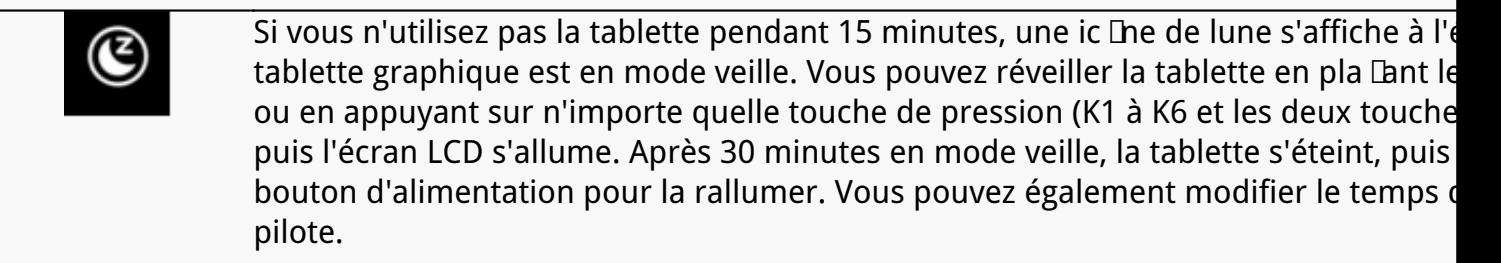

# *Connexion par c* **ble**

1. Sortez le c<sup>hle</sup> USB-C de la boûte, et utilisez-le pour connecter Inspiroy Giano à un *ordinateur.*

*2. Veuillez choisir et télécharger le pilote correct : [Driver-Inspiroy Giano](https://www.huion.com/fr/index.php?m=content&c=index&a=lists&catid=16&myform=1&down_title=G930L) sur notre site officiel.* 

3. Ouvrez le pilote et une image de Inspiroy Giano appara Dra, indiquant que la tablette *graphique est connectée avec succès à votre ordinateur. Vous pouvez maintenant utiliser votre tablette graphique.*

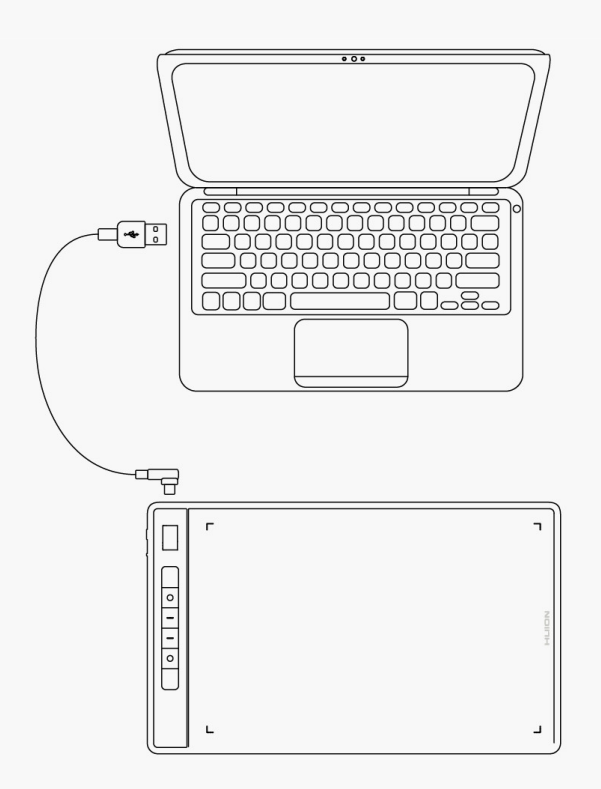

# *Connexion Bluetooth*

*1. Activez la fonction Bluetooth sur votre ordinateur ou votre appareil Android.*

*2. Appuyez sur le bouton d'alimentation de l'Inspiroy Giano pour le démarrer. (Si la tablette ne* re Dit pas de demande de connexion Bluetooth dans les 3 minutes, elle s'éteint *automatiquement).*

*3. Trouvez votre tablette (Inspiroy Giano-xxx) sur votre ordinateur ou votre appareil Android, et associez-les en suivant les instructions.*

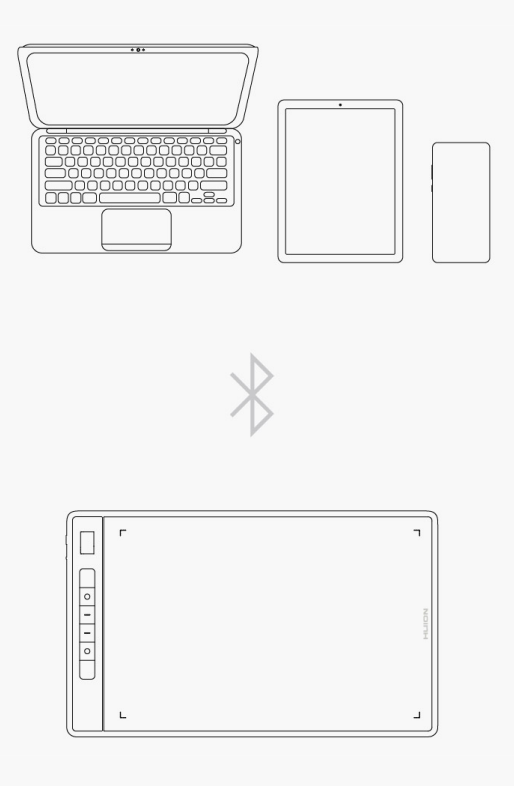

*Si vous ne trouvez pas la tablette (Inspiroy Giano-xxx) sur votre ordinateur ou votre appareil Android, suivez les instructions ci-dessous pour les coupler :*

*1. Activez la fonction Bluetooth sur votre ordinateur ou votre appareil Android.*

*2. Appuyez sur le bouton d'alimentation de l'Inspiroy Giano pour le démarrer.*

3. Appuyez longuement sur le bouton d'appairage situé sur le c De gauche de la tablette jusqu'à ce que l'ic De Bluetooth clignote et que le mode d'appairage soit activé.

*4. Trouvez votre tablette (Inspiroy Giano-xxx) sur votre ordinateur ou votre appareil Android, et appairez-les en suivant les instructions.*

<span id="page-6-0"></span>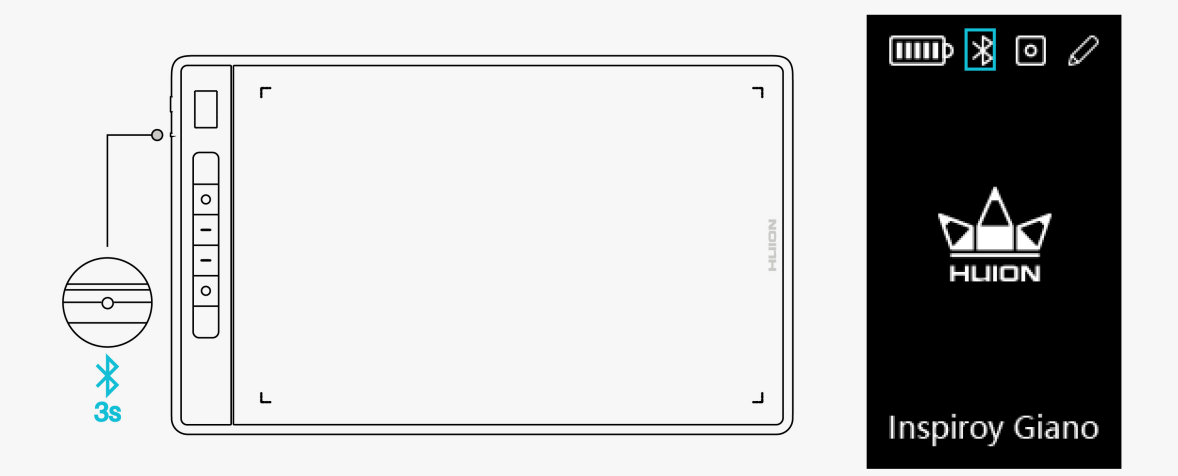

*Remarque : si le rapport hauteur/largeur de la zone de travail active d'Inspiroy Giano n'est pas proportionnel à celui de l'écran de votre téléphone ou de votre ordinateur, veuillez appuyer simultanément sur K1+K4 pendant 3 secondes pour le régler.* 

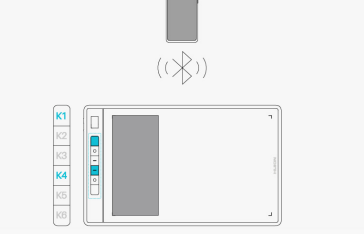

### *Pilotes*

*Pilotes d'installation*

- *1. Veuillez choisir le bon pilote pour votre appareil sur notre site Web : [Pilote-Inspiroy Giano](https://www.huion.com/fr/index.php?m=content&c=index&a=lists&catid=16&myform=1&down_title=G930L).*
- *2. Cliquez sur Pilote-Inspiroy Giano pour le télécharger.*
- *3. Suivez les instructions pour terminer l'installation.*

#### *Remarque:*

*① Avant d'installer le pilote, veuillez fermer tous les logiciels graphiques et programmes* antivirus. Le message ( **IHuionTabletCore.exe In'a pas pu démarrer** !) ci-dessous n'appara It *que sur les appareils équipés d'un système d'exploitation Windows, et indique que le pilote est bloqué par des programmes antivirus ou des applications de dessin.*

*②Veuillez vous assurer que le système d'exploitation de votre ordinateur est Windows 7 ou version ultérieure/mac OS 10.12 ou version ultérieure.*

*③ Ouvrez le pilote et une image de Inspiroy Giano apparaîtra, indiquant que la tablette graphique est connecté avec succès à votre ordinateur. Vous pouvez maintenant utiliser votre*

### *tablette graphique*

*④ Si la connexion échoue, veuillez redémarrer le pilote ou votre ordinateur.*

*Remarque : La tablette graphique ne peut pas fonctionner une fois que le pilote est désinstallé ou supprimé. Dans ce cas, veuillez cliquer sur [Pilote-Inspiroy Giano](https://www.huion.com/fr/index.php?m=content&c=index&a=lists&catid=16&myform=1&down_title=G930L) pour réinstaller un pilote, et votre tablette graphique et votre stylo numérique retrouveront leurs paramètres par défaut.*

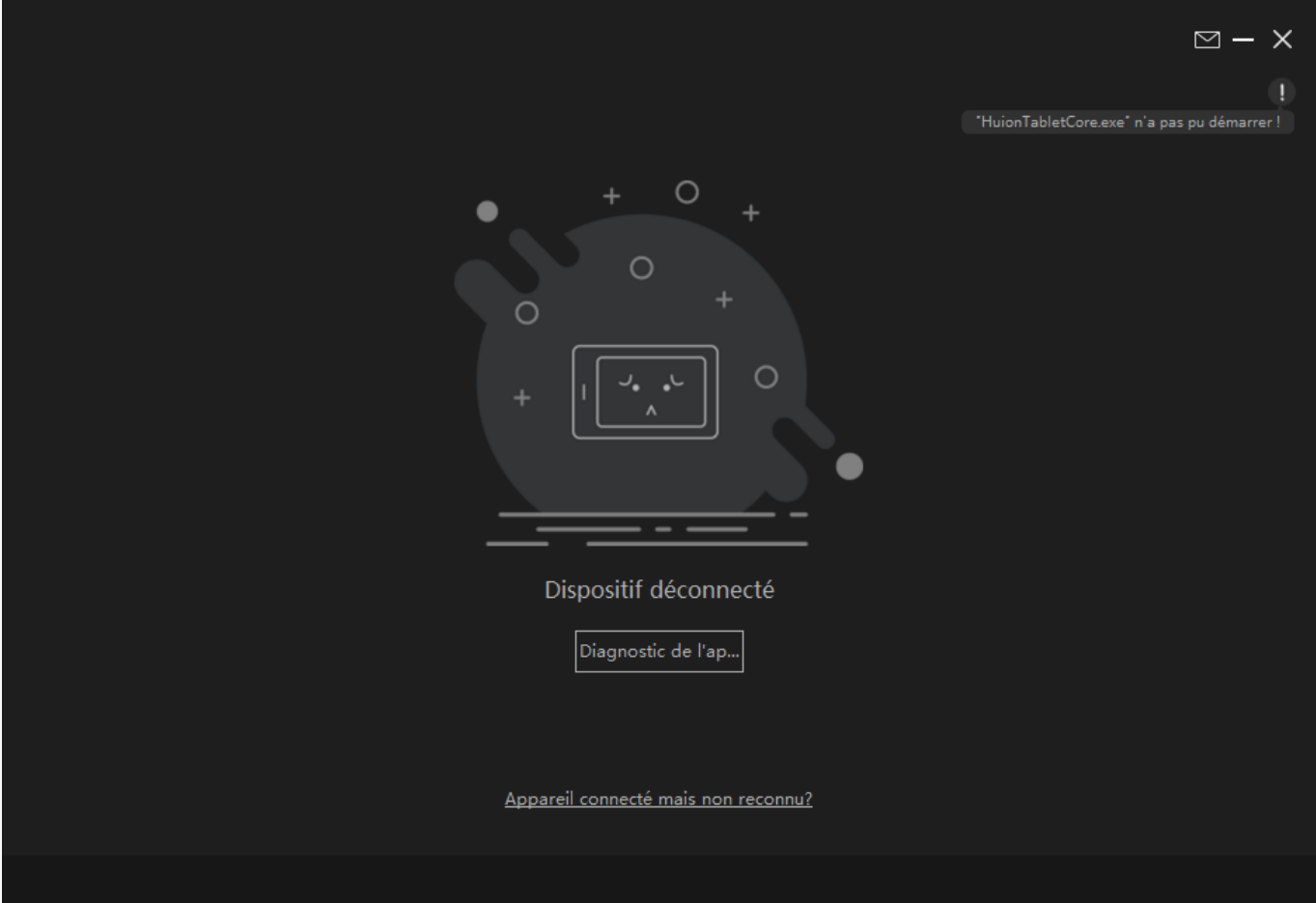

<span id="page-8-0"></span>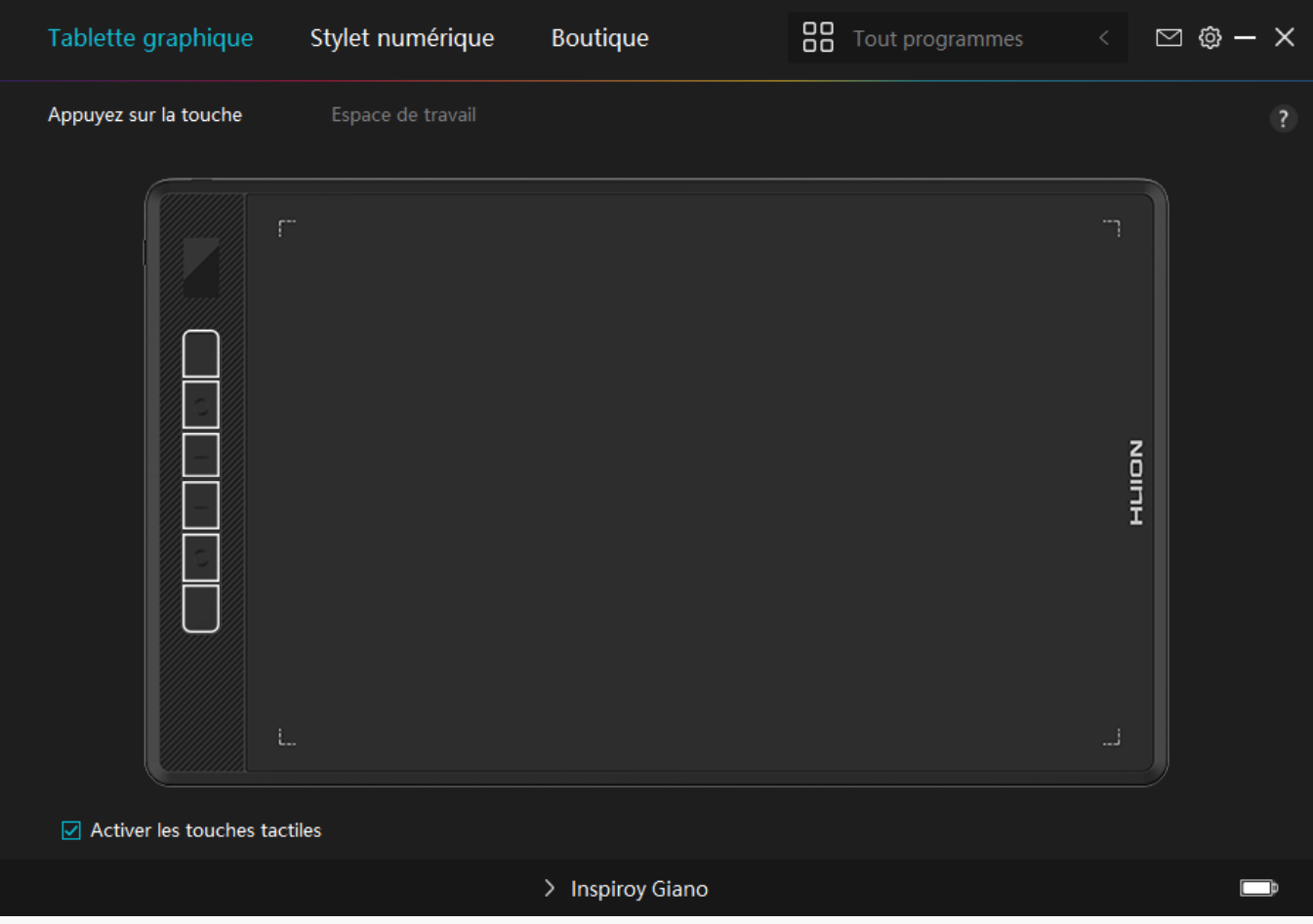

#### *Présentation de l'interface du pilote*

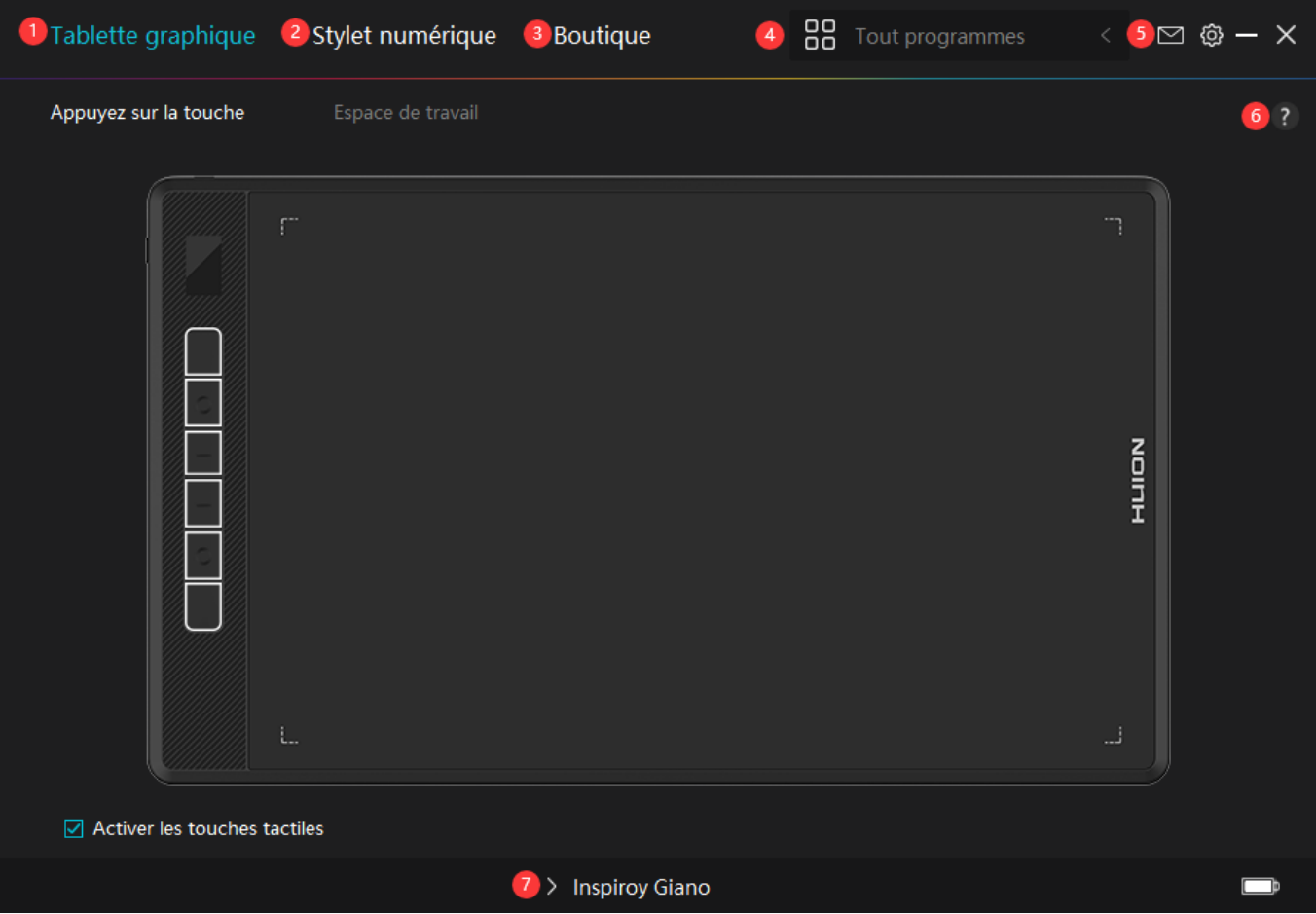

# *1.Tablette graphique*

*Sur l'interface "Pen Tablet", les utilisateurs peuvent définir les fonctions de la tablette, notamment la touche de pression et la zone de travail.*

#### *[Voir section](https://www.huion.com/fr/index.php?m=content&c=index&a=manual&id=647)*

## *2. Stylo numérique*

Les utilisateurs peuvent définir les fonctions du stylet sur cette interface **DStylo numérique** Q *y compris la touche Appuyez sur, la sélection du mode, le réglage de la sensibilité à la pression et le test de pression.*

#### *[Voir section](https://www.huion.com/fr/index.php?m=content&c=index&a=manual&id=639)*

### *3. Boutique*

*La boutique Huion est l'endroit où vous pouvez obtenir les dernières informations sur le produit, telles que sa FAQ ou sa promotion des ventes. De plus, vous pouvez également acheter d'autres produits ou accessoires Huion ici.*

## *4. Ajouter des programmes*

<span id="page-10-0"></span>*1. Certains programmes ayant déjà été ouverts apparaîtront parmi lesquels vous pourrez choisir après avoir cliqué sur Ajouter un programme à l'écran. Pour plus de programmes, cliquez sur Parcourir et choisissez l'élément que vous souhaitez ajouter.*

*2. Vous pouvez définir différentes fonctions pour différents programmes. Les fonctions des touches de pression changent automatiquement lorsque vous passez d'un programme à un autre.*

3. Lorsque vous sélectionnez **ITous les programmes II les fonctions des touches de pression** *que vous définissez sont valables pour chaque programme. En cliquant sur Ajouter un programme dans la liste déroulante, vous pouvez définir les fonctions d'un programme spécifique et ainsi disposer de paramètres uniques pour différents programmes. Après cela,* lorsque vous lancez un programme spécifique, le pilote le reconna Dara automatiquement et *les fonctionnalités de réglage seront remplacées par celles qui lui correspondent.*

# *5. Paramètres*

*Les utilisateurs peuvent définir les fonctions d'un pilote sur cette interface, notamment consulter les informations sur le périphérique, les paramètres de sauvegarde, les paramètres généraux et sa version.*

### *[Voir section](https://www.huion.com/fr/index.php?m=content&c=index&a=manual&id=489)*

### *6. Problèmes courants*

*Cliquez sur " ?" et passez à la rubrique Support de notre site web <https://support.huion.com/en/support/home> pour obtenir un manuel d'utilisation ou nous faire part de vos problèmes.*

# *7. Basculer entre les appareils*

*Le pilote est capable de prendre en charge deux périphériques au maximum. Leurs fonctions peuvent être personnalisées respectivement par les utilisateurs. Lorsque vous passez à l'un d'eux, les fonctions changent pour celles qui lui correspondent.*

*Réglage de la tablette graphique*

# *Appuyez sur la touche*

*Vous pouvez personnaliser les fonctions de ces touches de pression en fonction de vos propres habitudes. (Vous pouvez également décocher la case "Activer les touches de pression" dans le coin inférieur gauche pour désactiver ces fonctions).*

*1. Placez le curseur sur l'une des touches sur l'écran de votre ordinateur pour vérifier sa*

### *valeur par défaut.*

*2. Cliquez sur un bouton et attribuez-lui la fonction que vous souhaitez. (Vous pouvez choisir parmi les fonctions ci-dessous).*

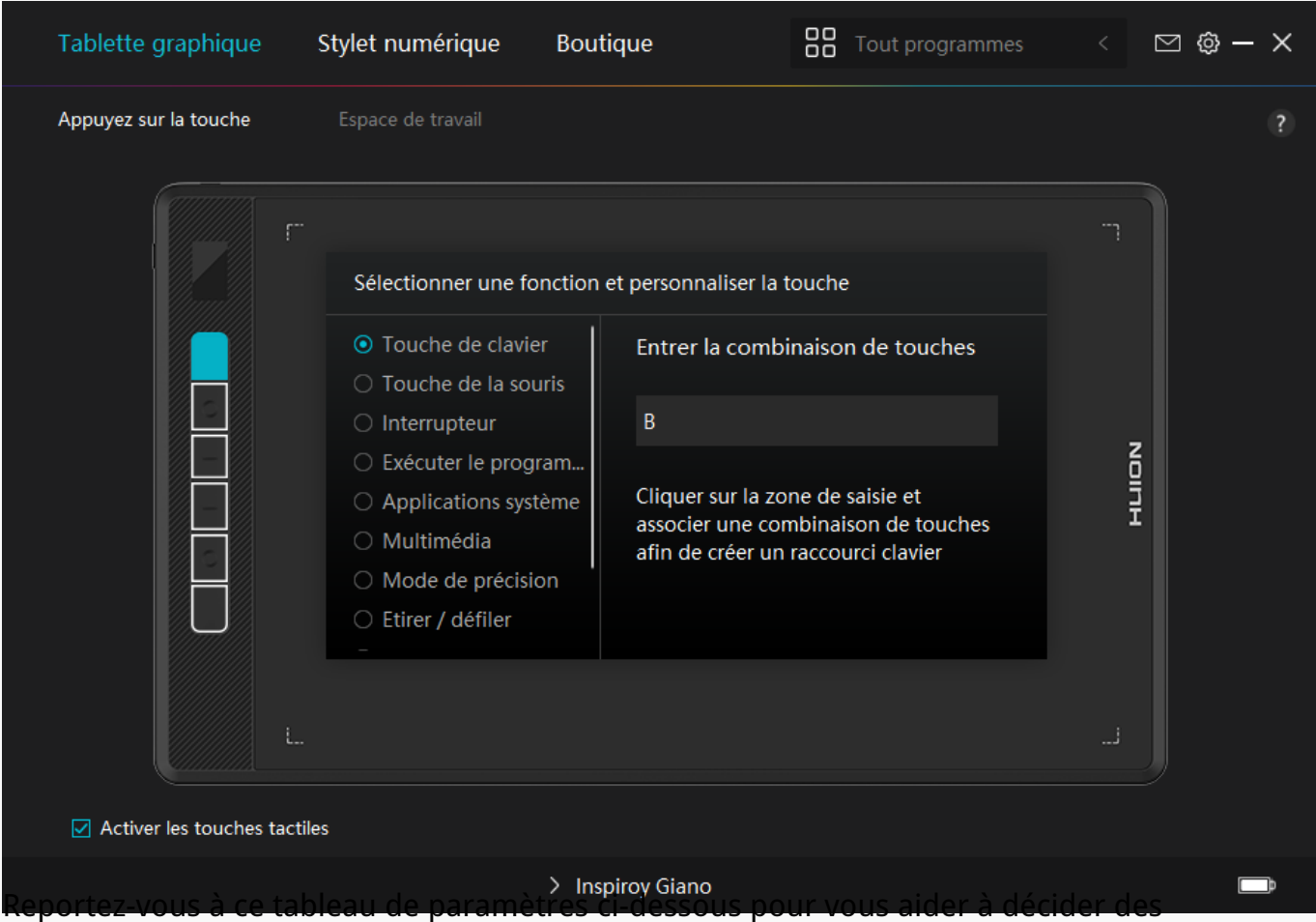

*moditications des paramètres existants.*

*Remarque : Les performances des fonctions du tableau ci-dessous dépendent de l'appareil que vous avez connecté. Et ce tableau est susceptible d'être modifié sans préavis.*

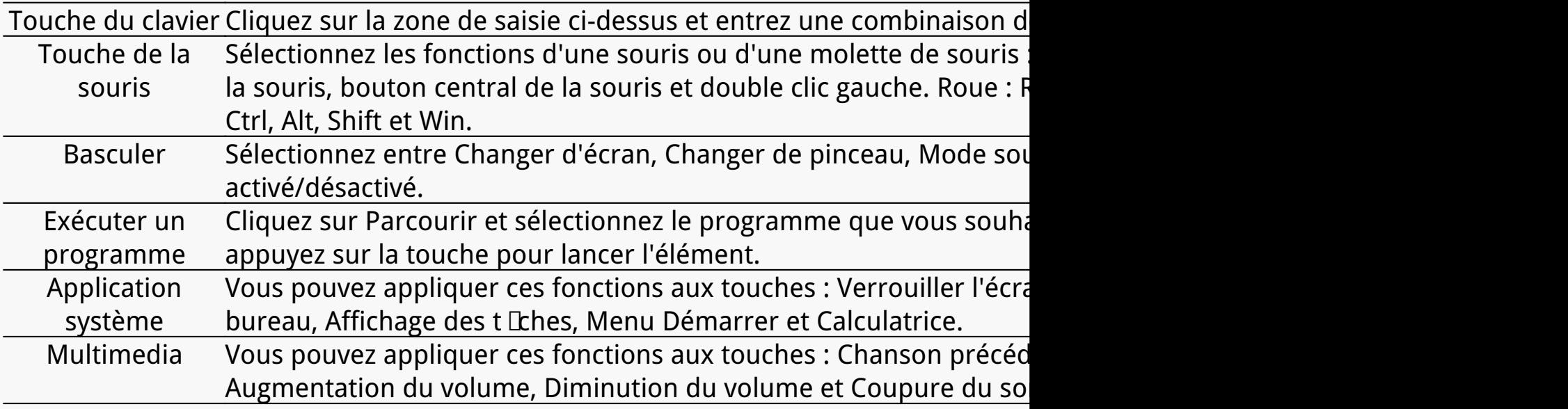

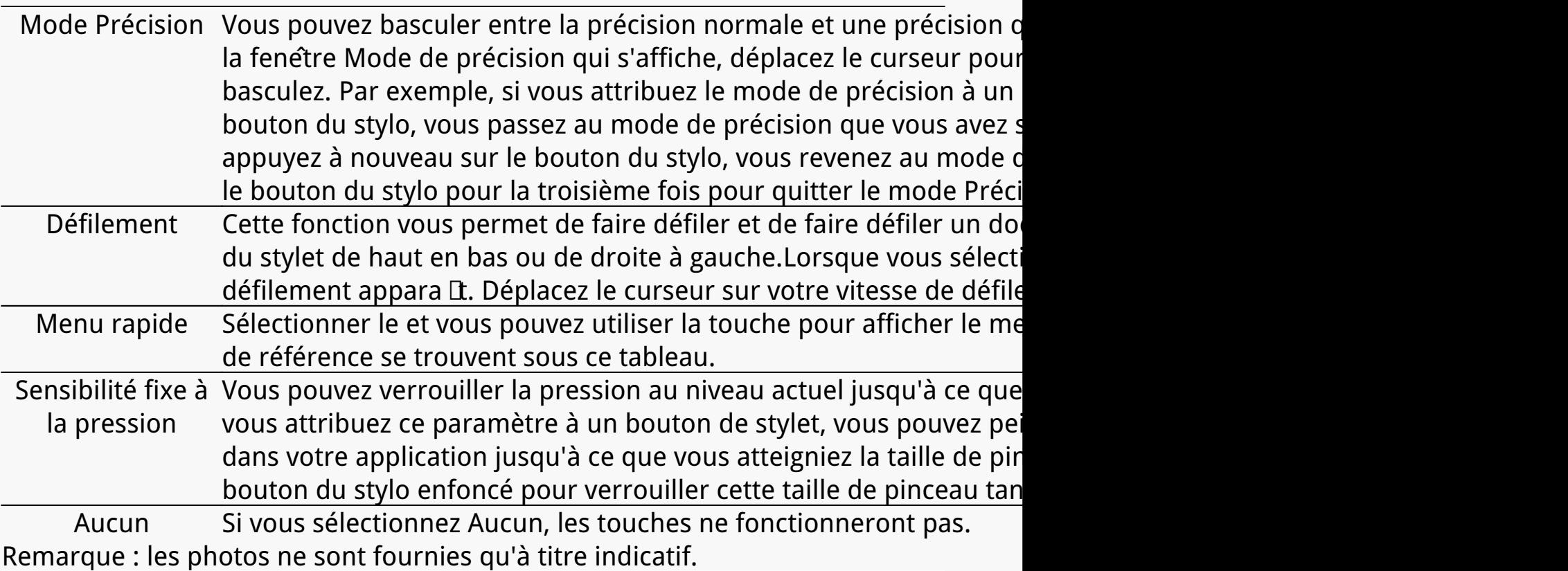

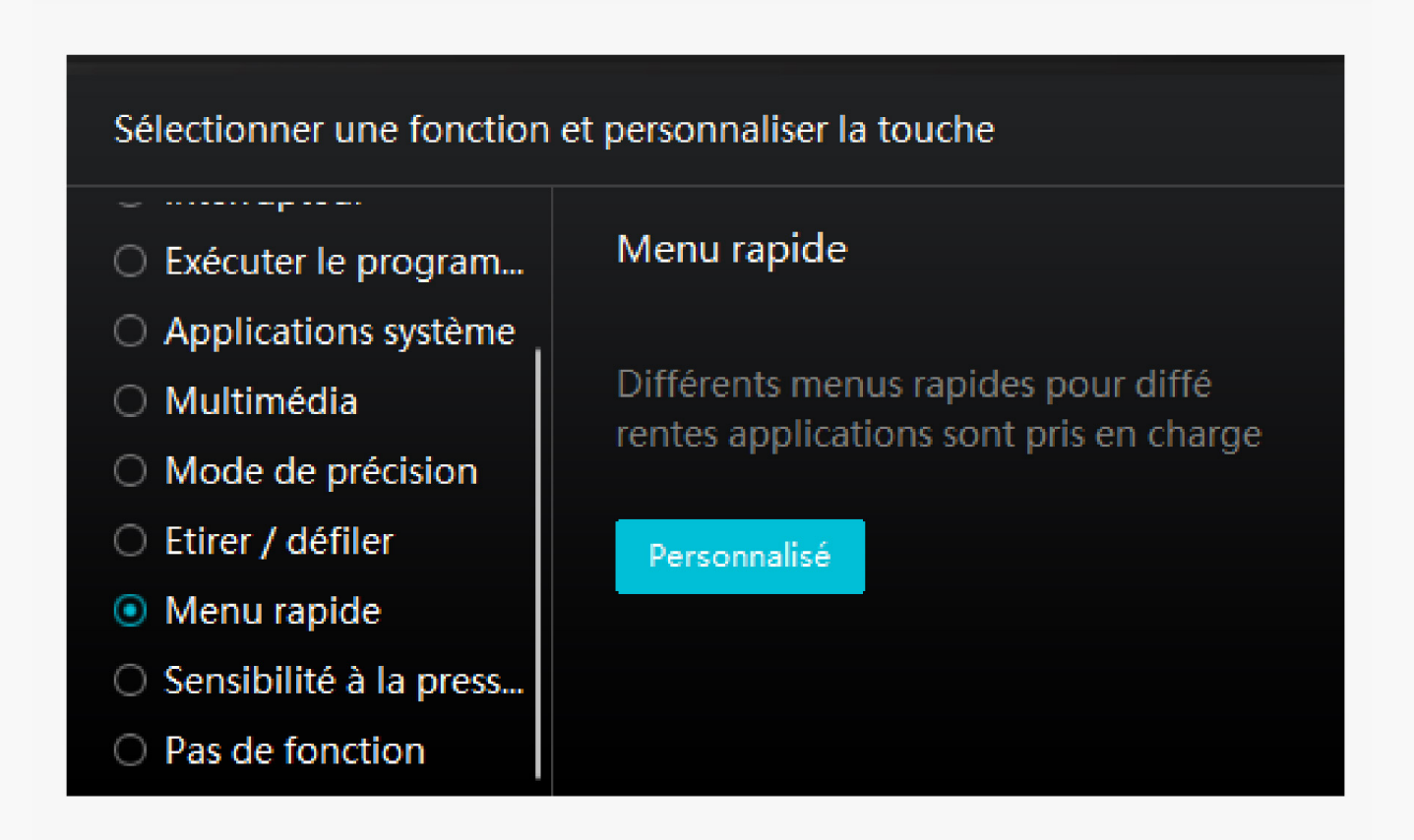

*Cliquez sur Personnaliser dans l'image ci-dessus pour faire appara* Dere un *menu rapide (voir image 1). Pour chacun des six boutons de gauche, les utilisateurs peuvent saisir un nom et définir une fonction unique. Ensuite, les utilisateurs peuvent appeler le menu rapide en appuyant sur la touche (voir image 2). Le menu dispara* L après un clic sur l'un des six boutons. En cliquant *une fois sur "Fixer", le menu sera fixé sur le bureau. Après un deuxième essai,*

### *le bouton "Fixer" devient "Fermer" et le menu disparaît (voir image 3). Placez le curseur sur le menu pour le faire glisser.*

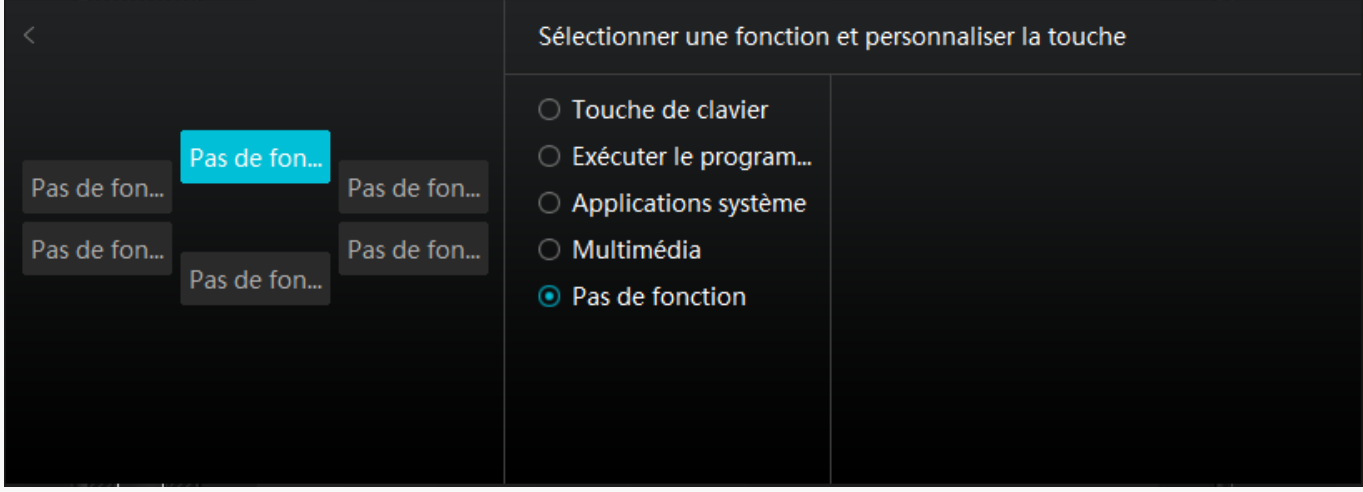

*Image 1*

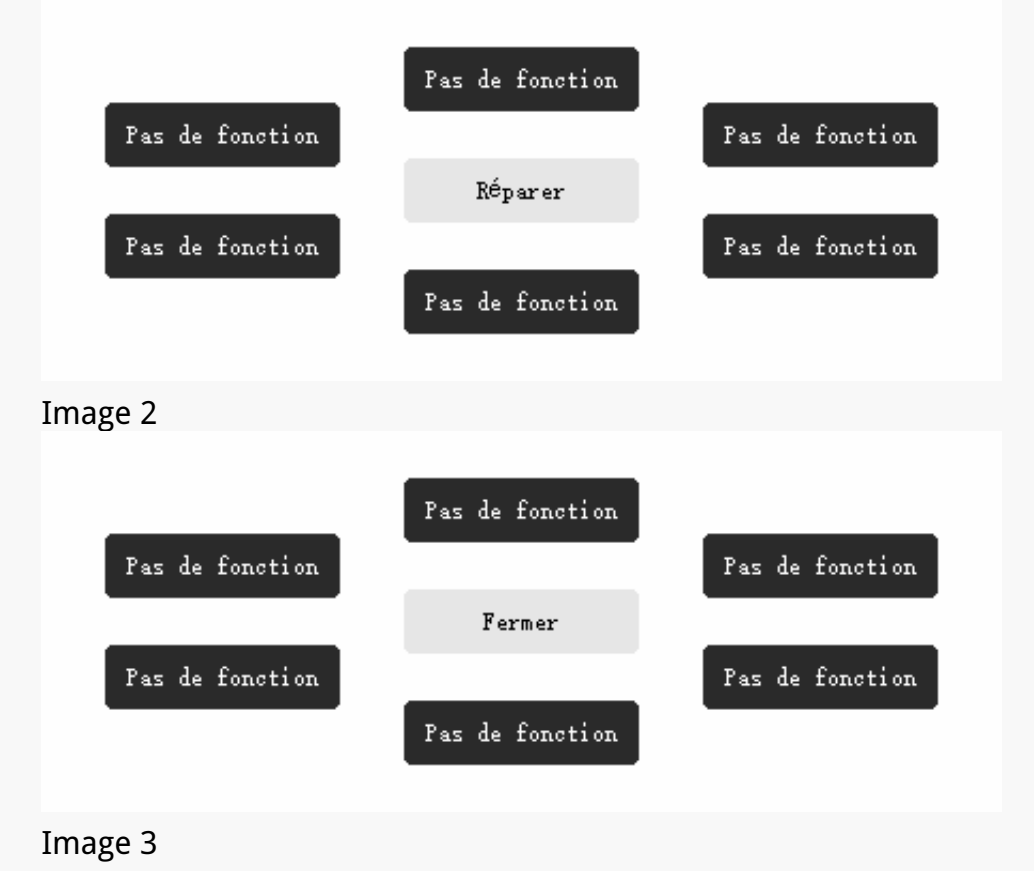

# *Zone de travail*

*Sélectionnez l'onglet Zone de travail pour régler le rapport entre la distance du mouvement du stylet sur la tablette graphique et celle du mouvement du curseur correspondant par rapport à l'écran.*

*Si un seul écran est utilisé :*

*Par défaut, la totalité de la zone active de tablette graphique est affectée à l'ensemble de l'écran.*

*Si plus d'un écran est utilisé :*

*① Mode étendu : Les écrans sont en mode étendu, et vous devez en choisir un qui sera affecté à l'interface du pilote et les autres écrans fonctionneront comme des écrans externes.*

*② Mode miroir : En mode miroir (tous les moniteurs affichent le même contenu), la tablette graphique reproduit l'intégralité de l'écran sur chaque écran et les curseurs qui y sont affichés se déplacent simultanément.*

## *1. Réglage de la zone de travail*

*Définir la zone de travail active de Inspiroy Giano qui sera affectée au moniteur. Trois modes sur le pilote peuvent être choisis :*

*[1] Zone complète : La totalité de la zone active de la tablette graphique sera mappée sur le moniteur. Il s'agit du paramètre par défaut.* 

*[2] Rapport d'écran : Le rapport d'aspect de la zone active de la tablette à stylet dépend de celui du dispositif d'affichage. En mode Ratio d'écran, ces deux ratios restent les mêmes.*

*[3] Zone personnalisée :*

*1> Entrez les valeurs des coordonnées.*

*2> Vous pouvez ajuster la zone de travail de la tablette graphique en modifiant les contours du plus petit rectangle (voir image 1). Vous pouvez également faire glisser les deux rectangles bleus pour sélectionner les zones actives du stylo numérique sur l'écran et la tablette graphique. (Voir les images 2 et 3).* 

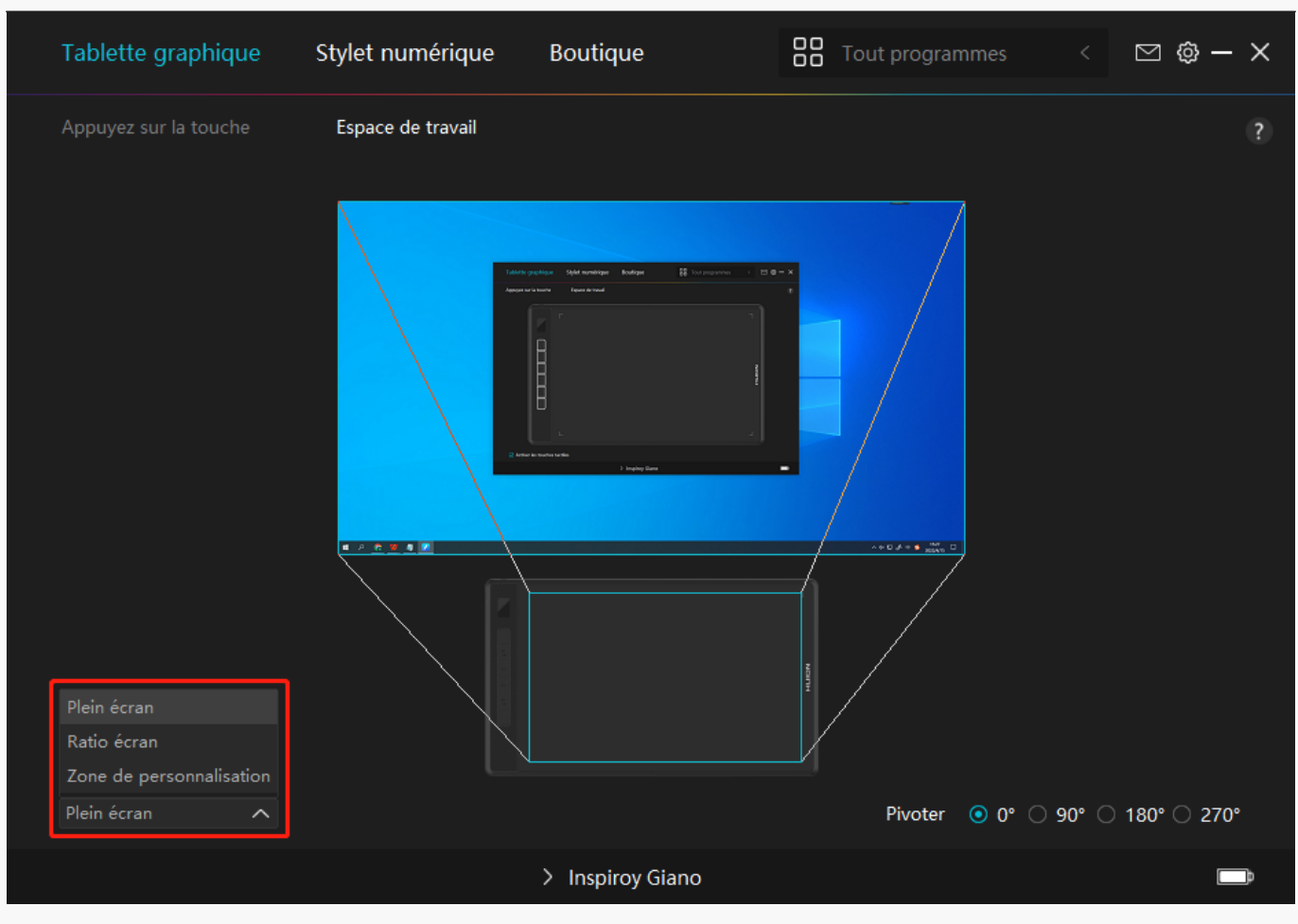

*Image 1*

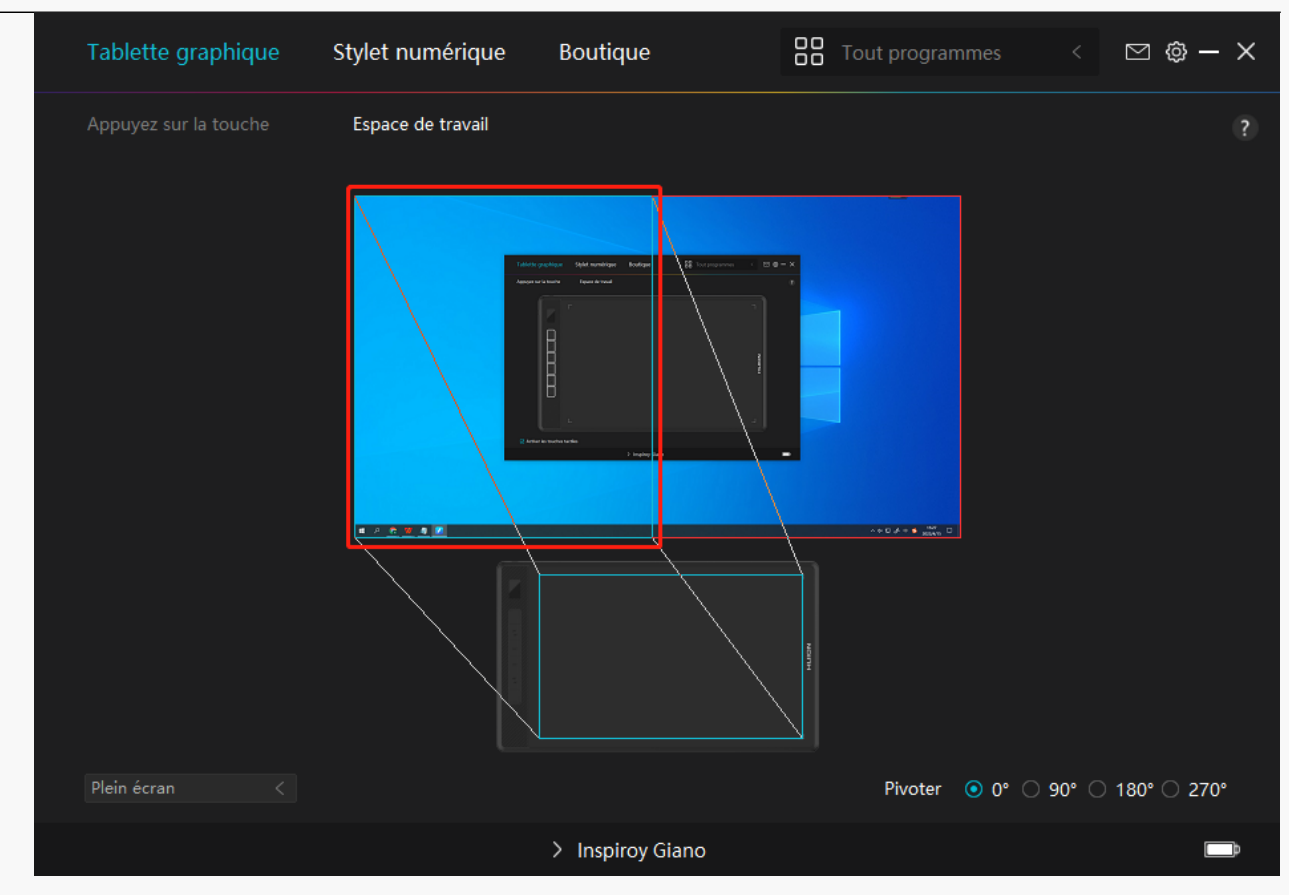

#### *Image 2*

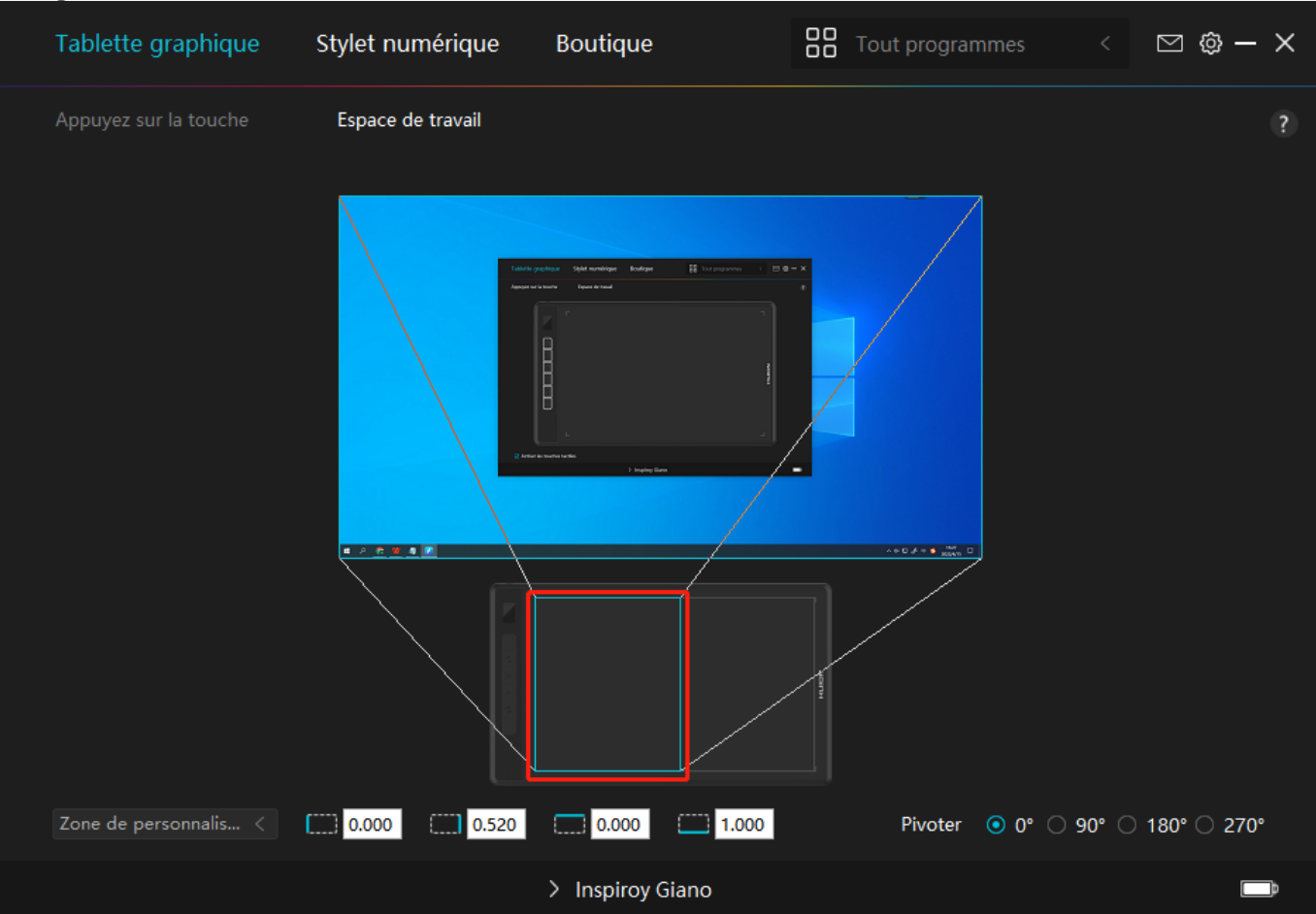

#### *Image 3*

# <span id="page-17-0"></span>*2. Faire pivoter la zone de travail*

*Les gauchers et les droitiers peuvent utiliser librement la tablette graphique car elle peut être tourné de 0°, 90°, 180° ou 270°.*

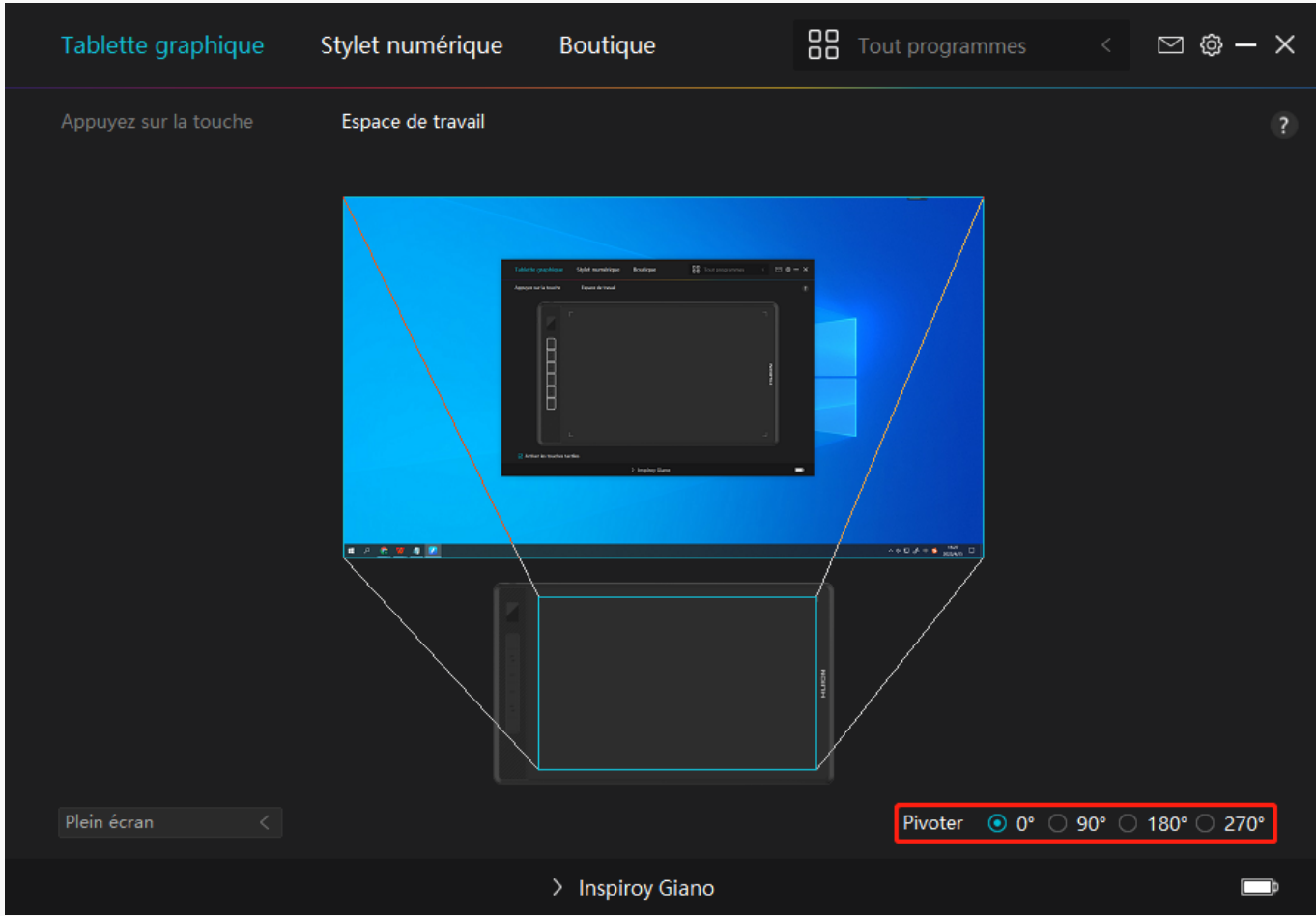

*Réglage du stylo numérique*

# *1. Appuyez sur la touche*

*Vous pouvez utiliser ce stylo numérique pour interagir avec votre appareil, notamment pour dessiner, écrire, déplacer des fichiers ou activer les fonctions des touches de pression du stylo.*

*Le réglage des touches de pression du stylo est le même que celui des touches de pression de la tablette. Veuillez-vous y référer.* 

### *[Voir section](https://www.huion.com/fr/index.php?m=content&c=index&a=manual&id=647)*

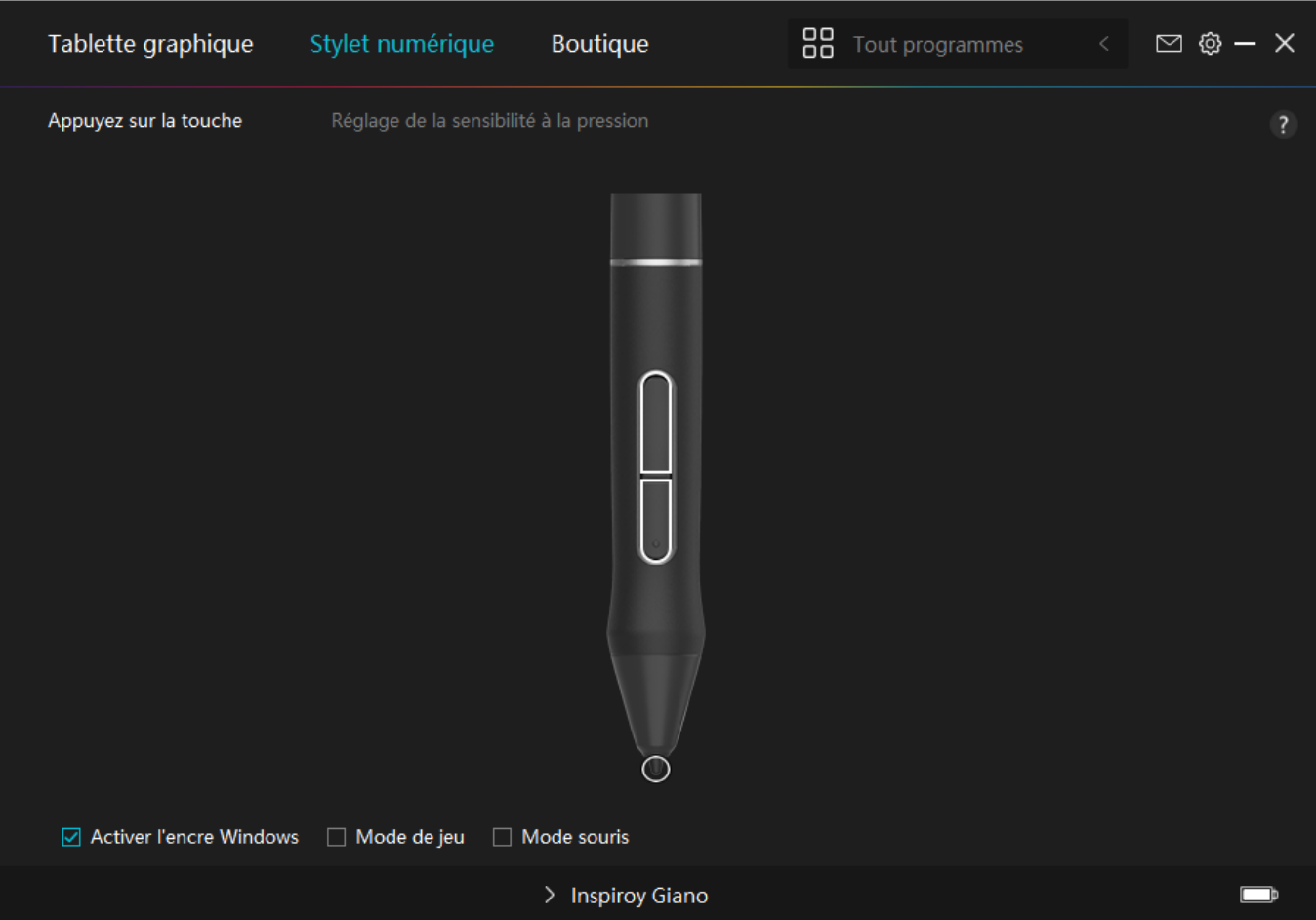

# *2. Activité des pointes de stylet*

*La pointe du stylet numérique peut être définie comme valide/invalide selon les besoins des utilisateurs. Cliquez sur le bouton déroulant pour définir son activité. En mode valide, le stylet fonctionne bien et en mode non valide, le stylet a un mouvement de curseur, mais ne peut pas terminer les actions spécifiées.*

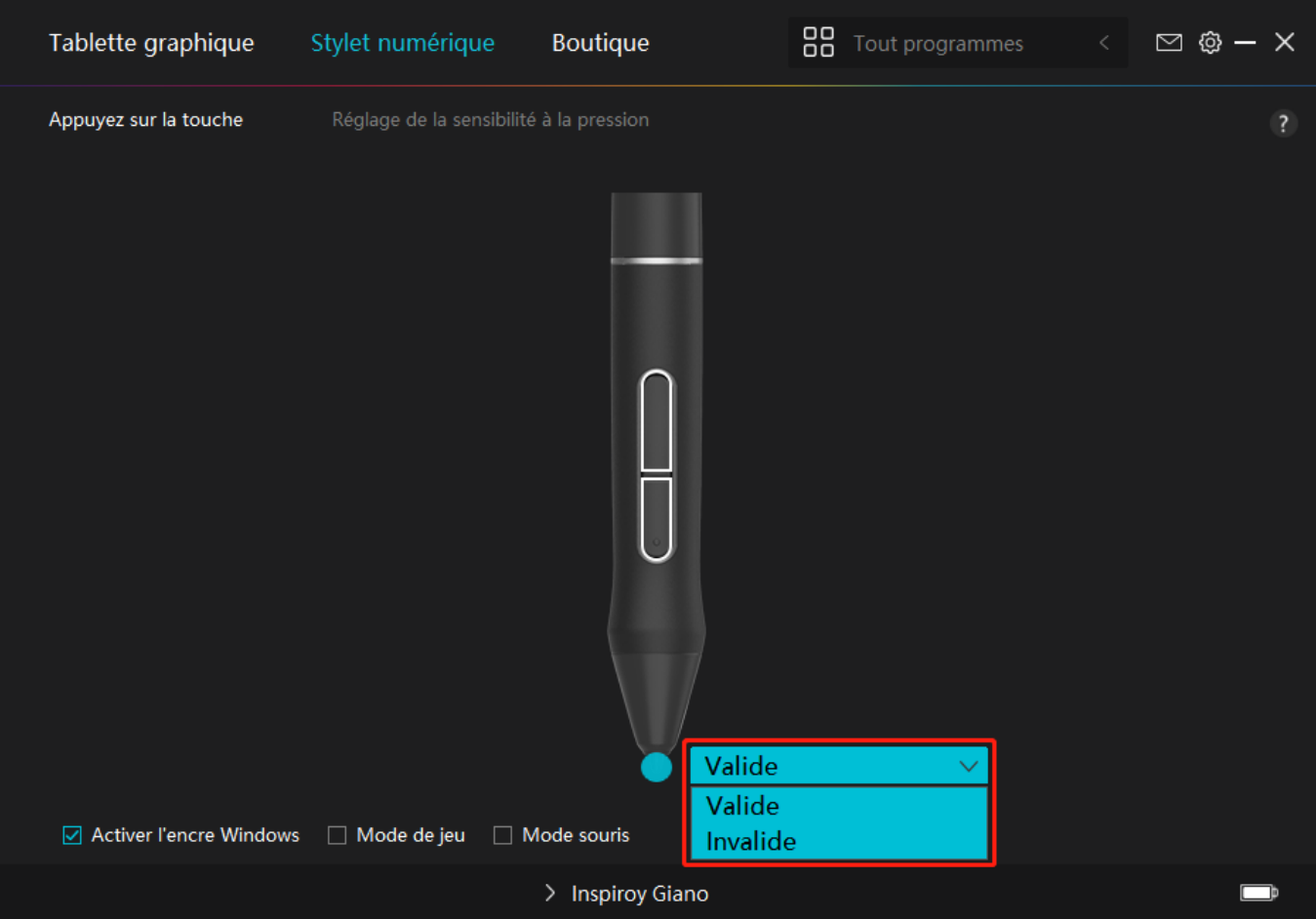

## *3. Activer Windows Ink*

*Microsoft Windows offre une prise en charge étendue de la saisie au stylet. Lorsque l'option "Activer Windows Ink" est cochée, les fonctionnalités du stylet sont prises en charge dans des logiciels tels que Microsoft Office, Windows Whiteboard, Adobe Photoshop CC, SketchBook 6, etc.*

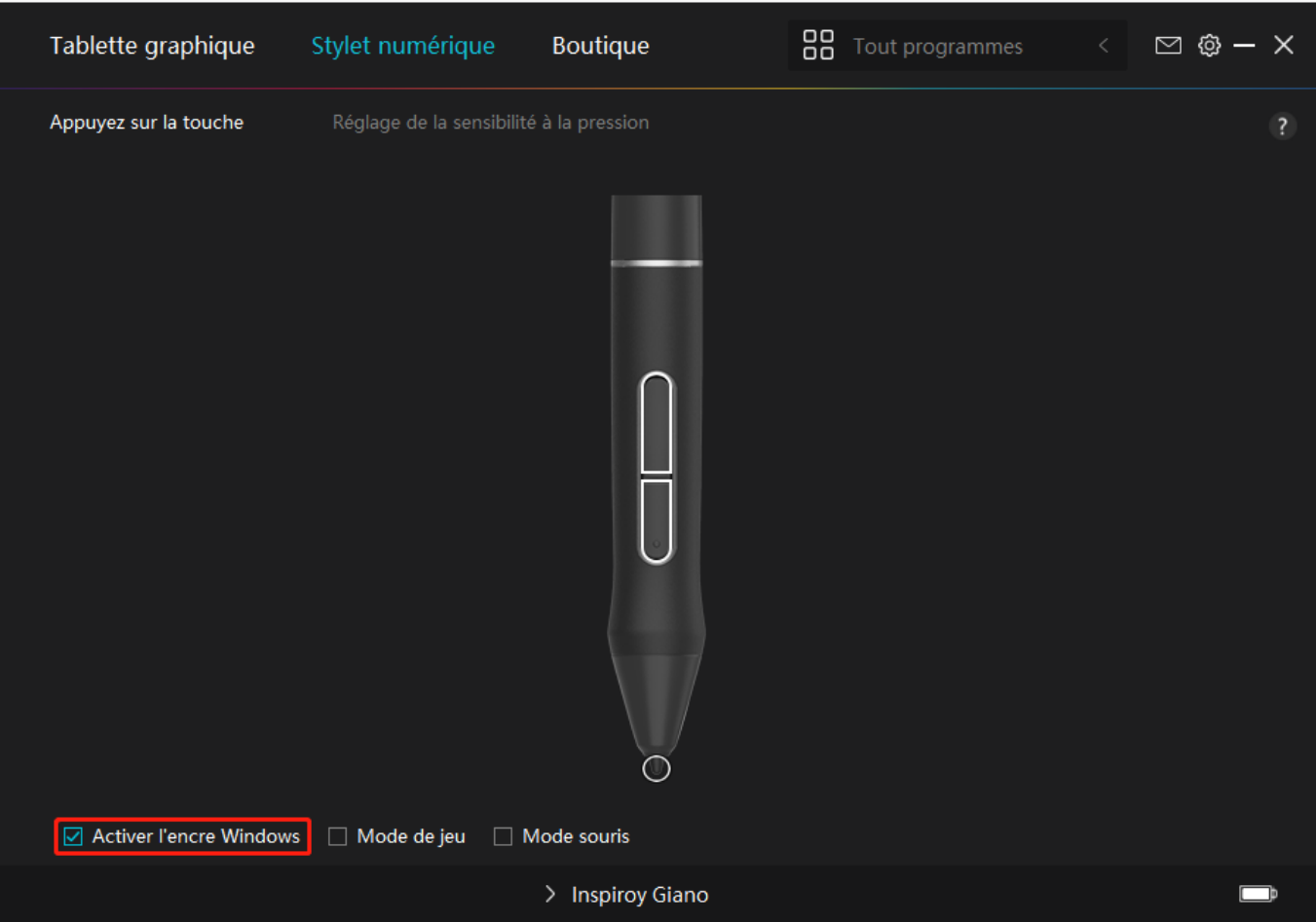

# *4. Mode jeu et mode souris*

*Mode de jeu : Ce mode est idéal pour les jeux de l'OSU. En mode jeu, vous pouvez profiter de jeux OSU passionnants car le sursor sur l'écran accélère pour suivre le mouvement du stylet. Il n'est pas conseillé de choisir le mode de jeu si vous ne jouez pas aux jeux de l'OSU.*

*Mode Souris : En mode Souris, le stylo numérique agit comme une souris. Déplacez la plume du stylo sur la tablette et le curseur sur l'écran se déplace en conséquence vers une nouvelle position. Le curseur s'arrête de bouger et reste à cet endroit lorsque vous retirez le stylo de la tablette. Vous pouvez donc utiliser le stylo pour interagir avec votre ordinateur comme vous le faites avec une souris ou un pavé tactile. Vous pouvez également régler la vitesse du curseur dans le paramètre Sensibilité en fonction de vos habitudes. Vous avez le choix entre 8 niveaux.*

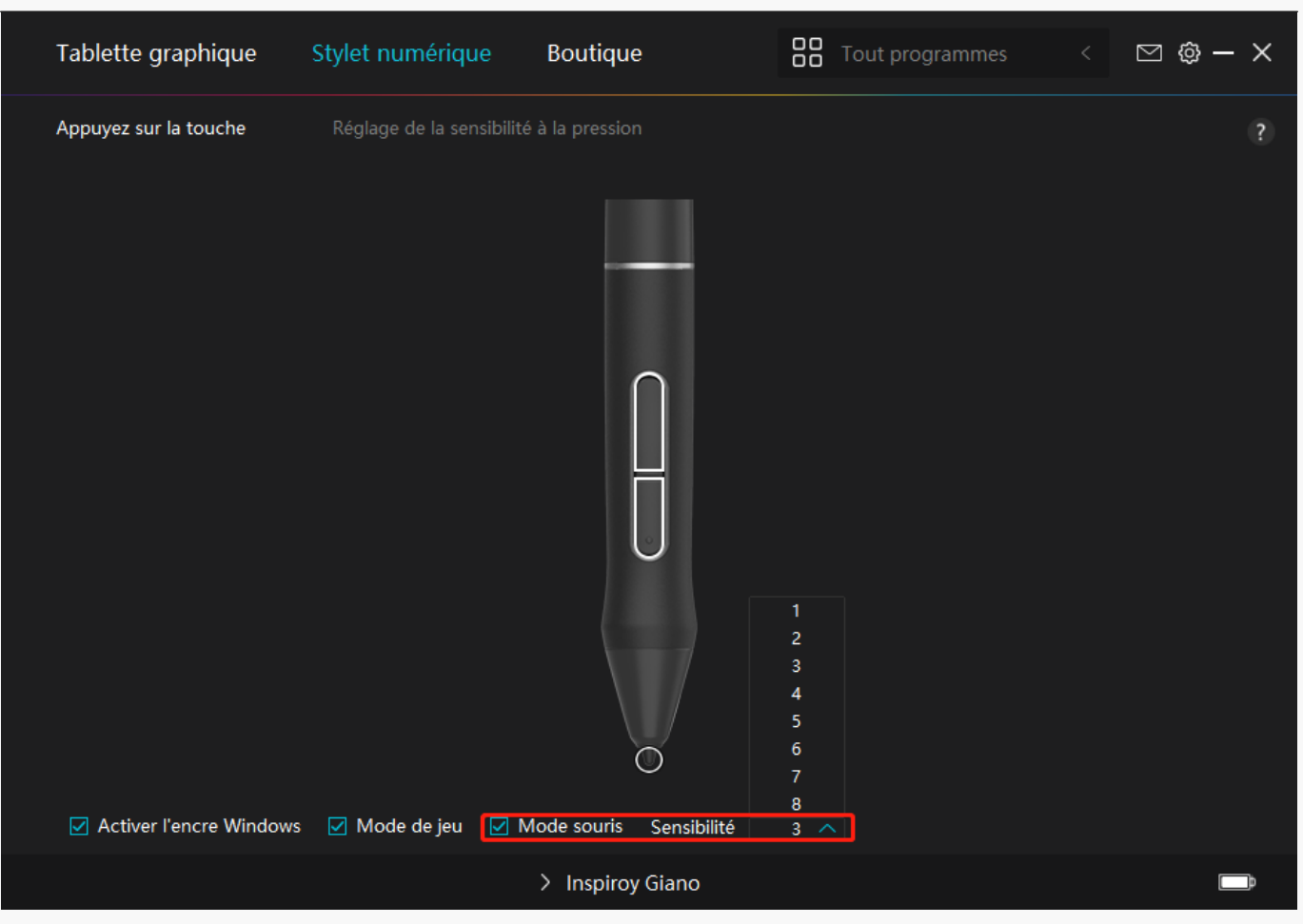

# *5. Réglage de la sensibilité à la pression*

*Les utilisateurs peuvent ajuster le niveau de sensibilité à la pression en faisant glisser le curseur dans la case Réglage de la sensibilité à la pression en fonction de vos habitudes d'utilisation. Les utilisateurs peuvent également vérifier les cinq options de doux à dur sur la droite de la boîte pour trouver la sensibilité à la pression la plus appropriée. Cliquez sur le bouton Rétablir en haut à droite pour revenir à la pression par défaut.*

*(1) Pour décider de la force requise pour qu'un stylo produise un clic ou une sensation de pression.*

*(2) Vous pouvez modifier la pente de la courbe de réponse en pression.*

*(3) Pour déterminer la pression à appliquer sur la pointe du stylet pour atteindre le niveau de sensibilité à la pression le plus élevé.*

*Tracez des lignes dans la case Test de pression avec le stylo, et la barre à droite affichera simultanément les changements de pression sur la pointe du stylo. Cliquez sur le bouton « Supprimer » ci-dessus pour supprimer les lignes, réinitialisez le niveau de sensibilité à la pression et testez-le jusqu'à ce que vous trouviez le niveau de sensibilité à la pression approprié.*

*Une courbe raide signifie une réponse plus sensible.*

<span id="page-22-0"></span>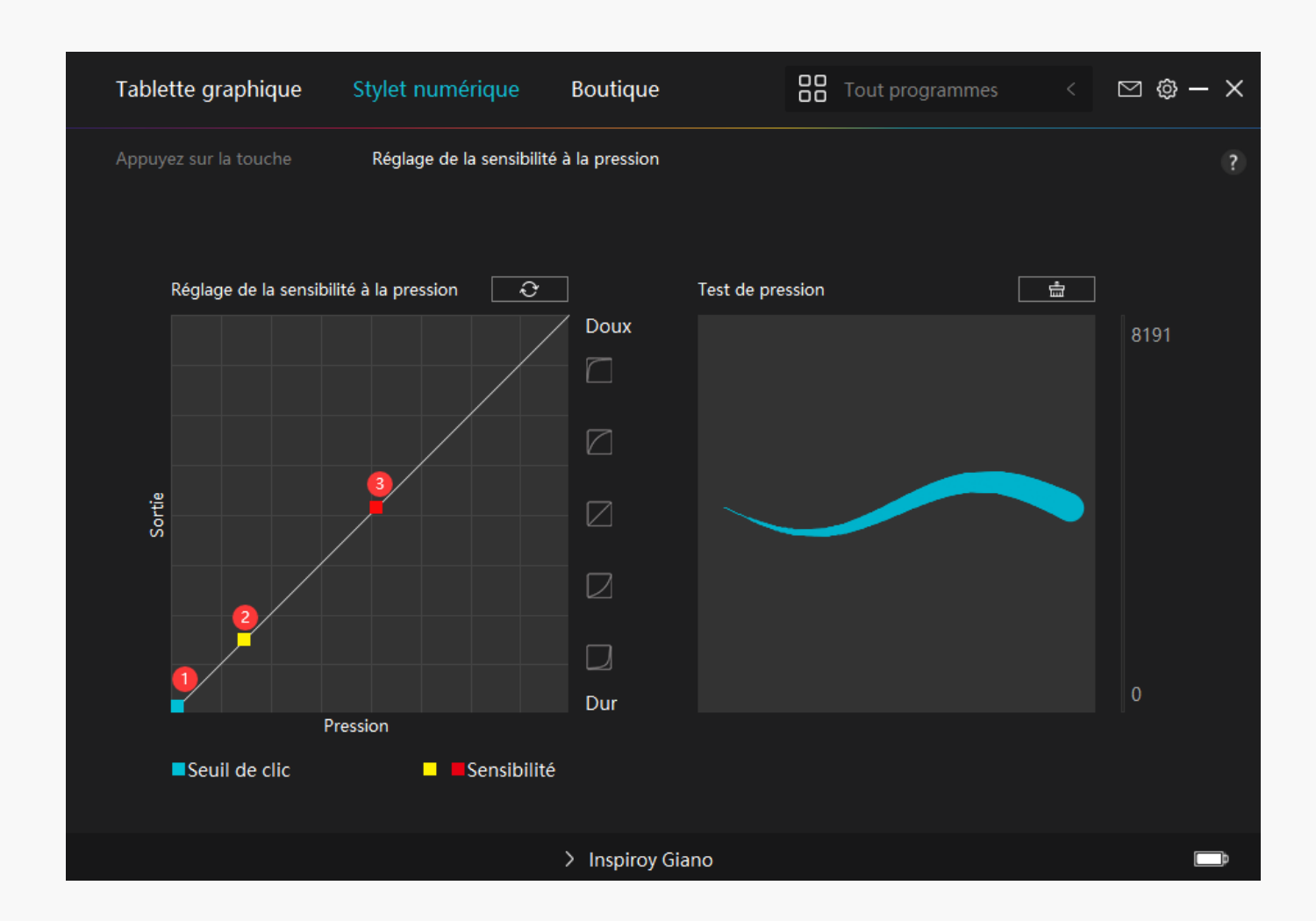

*Réglage du pilote*

# *1. Appareil*

*Vous pouvez afficher les informations du logiciel, du produit connecté, du temps de veille et du diagnostic de l'appareil ici. Vous pouvez également déplacer la barre pour régler la luminosité de l'écran LCD intelligent en haut à gauche de votre tablette.* 

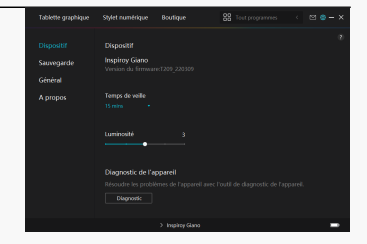

# *2. Sauvegarde*

*Le pilote peut importer et exporter vos paramètres personnalisés, ce qui permet d'éviter le*

*paramètrage répété lors au lancement d'un autre programme.*

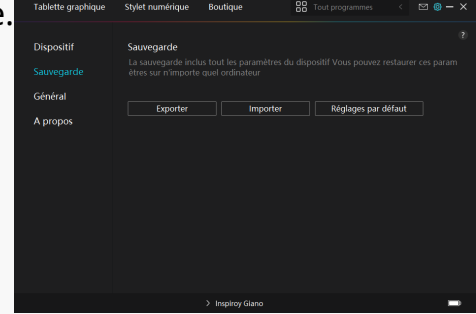

# *3. Général*

*Langue : cliquez sur le bouton déroulant pour sélectionner une langue.*

*Couleur : vous pouvez sélectionner la couleur de l'interface du pilote parmi Sombre, Bleu et Clair selon votre préférence.*

*Menu Démarrer : Cliquez pour activer ou désactiver "Démarrage automatique", "Alerte de nouveau message", "Mises à jour automatiques", "Avertissement de batterie faible" et "Rappel d'exercice physique".*

*Rappel d'exercice physique : Après 2 heures de travail avec Inspiroy Giano, une notification pop-up apparaîtra en bas de l'écran, vous rappelant de vous lever de votre chaise et de vous reposer.*

*Notification de batterie faible : Une notification avec une ic De de batterie faible s'affichera si la batterie d'Inspiroy Giano est inférieure à 20%. Cette notification est activée par défaut. Si vous voulez l'empêcher de réapparaître, vous pouvez l'annuler dans les paramètres.*

*Raccourci : Vous pouvez définir un raccourci pour appeler rapidement l'interface du conducteur en fonction de vos habitudes d'utilisation.*

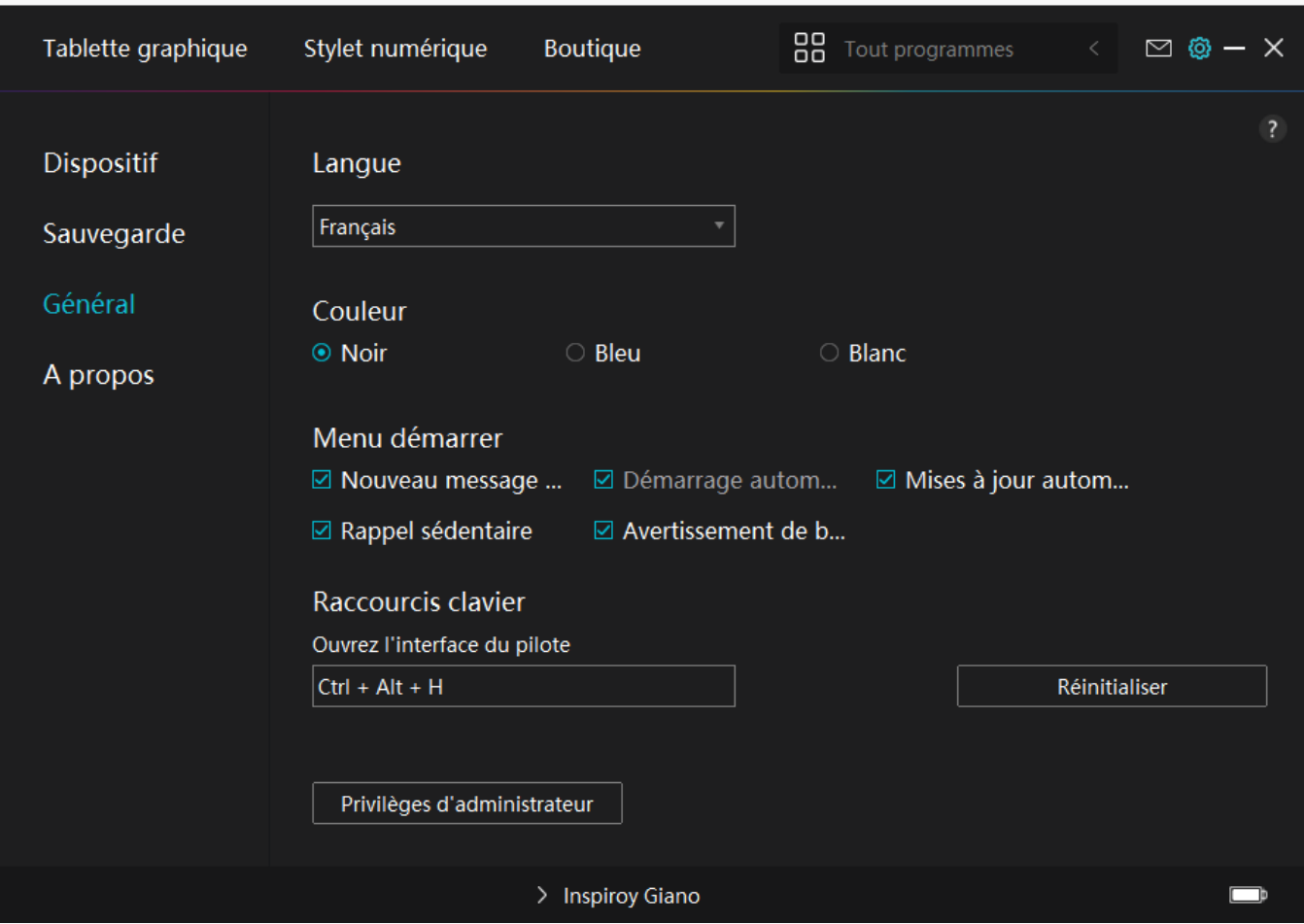

# *4. A propos*

Les utilisateurs peuvent vérifier la version du pilote ici. Cliquez sur « L'Vérifier les mises à jour » *pour trouver les dernières version du pilote, puis suivez les indications pour mettre à jour le pilote si nécessaire.*

<span id="page-25-0"></span>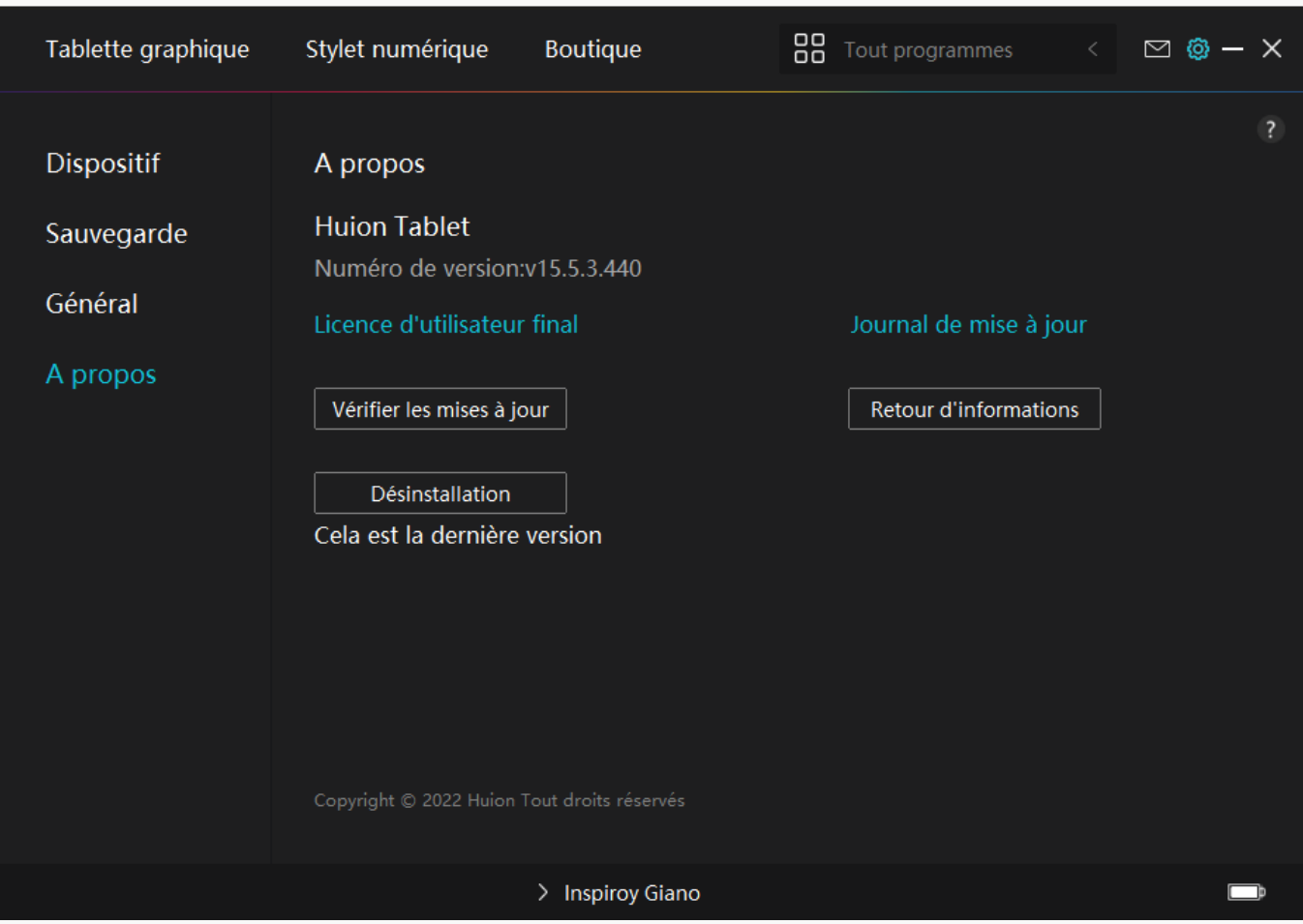

*Comment utiliser le stylo numérique*

### *Tenez le stylo :*

*Tenez le stylet numérique comme vous tenez un vrai stylo. Ajustez votre prise de manière à pouvoir basculer facilement les touches du stylet avec votre pouce ou votre index. Veillez à ne pas appuyer accidentellement sur la touche lorsque vous dessinez avec le stylet. Remarque : veuillez placer le stylo sur la table lorsqu'il n'est pas utilisé. Ne placez pas le stylo sur la tablette graphique, sinon il pourrait interférer avec le fonctionnement de la souris et d'autres périphériques, et il pourrait également empêcher votre ordinateur de passer en mode veille.*

### *Déplacement du curseur :*

*Déplacez le stylet légèrement au-dessus de la zone de travail de la tablette sans toucher la surface de la tablette graphique, et le curseur à l'écran se déplacera vers la nouvelle position en conséquence.*

### *Clic :*

*Tapez sur la tablette avec le stylo pour faire un clic. Cliquez pour mettre en surbrillance ou*

<span id="page-26-0"></span>*sélectionner un élément à l'écran. Tapez deux fois sur la tablette pour ouvrir un fichier.*

# *Déplacement :*

Saisissez un fichier ou une ic Dne, puis faites glisser la pointe du stylo sur la tablette pour le *déplacer.*

## *Utilisez les touches de pression du stylet :*

*Le stylo numérique comporte deux touches de pression, dont les fonctions peuvent être programmées sur l'interface du pilote. Les touches de pression du stylo fonctionnent tant que la distance verticale entre la plume du stylo et la tablette est inférieure à 10 mm.*

# *Remplacer la pointe du stylo*

*Astuce : lorsque la pointe du stylet est très usée, veuillez la remplacer par une nouvelle pointe de stylet en temps voulu.*

*1. Faites pivoter le porte-stylet dans le sens inverse des aiguilles d'une montre et retirez une pointe de remplacement.*

*2. Inclinez le stylet et retirez la pointe du stylet à travers un clip de pointe.*

*3. Insérez la pointe de remplacement directement dans le corps du stylo jusqu'à ce que la pointe cesse d'avancer.*

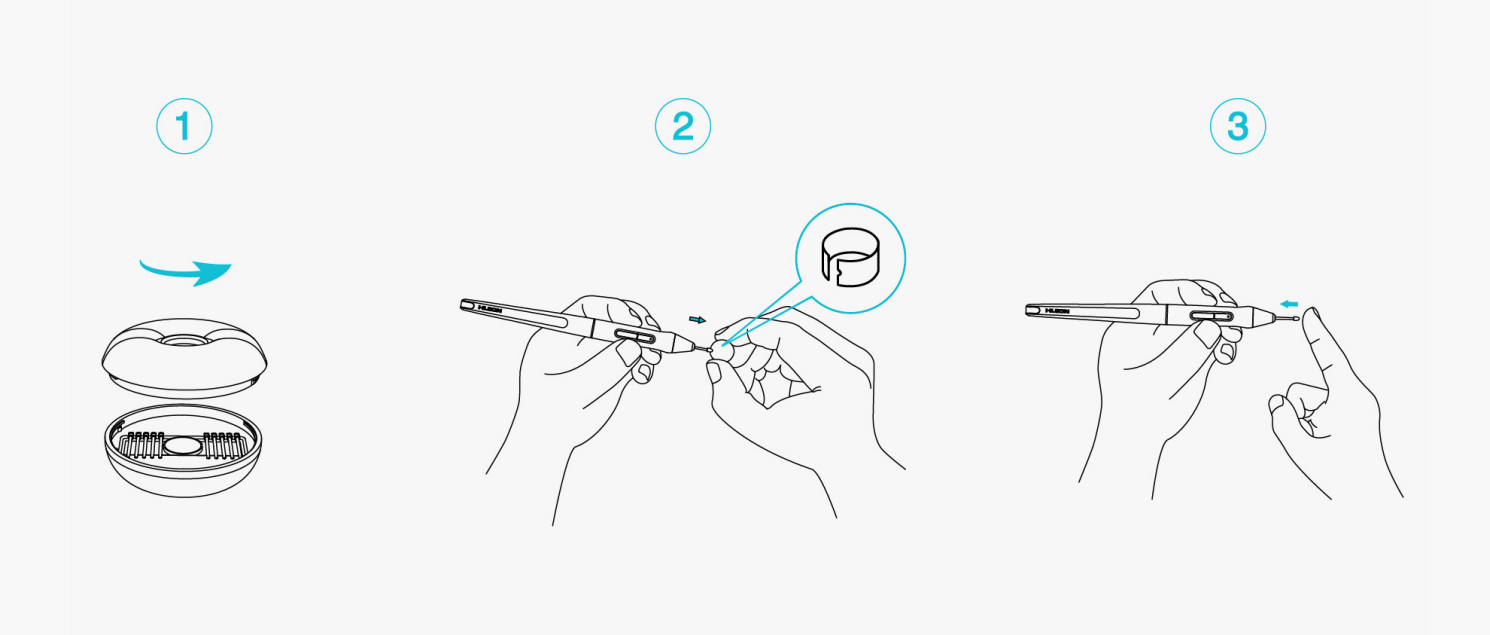

### *Spécifications du produit*

*Voici les spécifications du produit pour vous aider à en savoir plus sur l'appareil. Si vous avez*

*des questions, n'hésitez pas à nous contacter.*

*Les données suivantes sont pour référence seulement.*

### *Apparence*

*Modèle : G930L*

*Couleur : Noir* 

*Dimension : 429 x 260,9 x 9mm* 

*Espace de travail : 345,44 x 215,9 mm* 

*Poids net : 1145g* 

*Port : un port USB-C*

## *Spécifications techniques*

*Stylet numérique : PW517*

*Technologie du stylet : Résonance électromagnétique sans batterie*

*Résolution du stylet : 5080 LPI*

*Sensibilité à la pression : 8192 niveaux*

*Hauteur de détection : 10 mm*

*Taux de rapport : >300PPS*

*Support d'inclinaison : Supportée Touches de pressions : 6 touches de pression programmables*

### *Compatibilité du système d'exploitation*

*Windows 7/8/8.1 (filaire)*

*Windows 10/11 64bit (Bluetooth)*

*macOS 10.12 ou ultérieur*

*ChromeOS 88 ou ultérieur (filaire)*

### <span id="page-28-0"></span>*Dépannage*

# *La tablette à stylet ne peut pas détecter la pression du stylet alors que le curseur peut se déplacer.*

*Vous avez peut-être installé d'autres pilotes ou exécuté le logiciel de dessin pendant l'installation du pilote. Veuillez désinstaller tous les pilotes, fermer le logiciel de dessin, puis réinstaller le pilote Huion. Il est conseillé de redémarrer votre ordinateur après avoir terminé l'installation. De plus, si l'application n'est pas compatible avec le pilote ou ne prend pas en charge la sensibilité à la pression, il n'y aura pas non plus de sensibilité à la pression dans cette application.*

## *Le stylet numérique ne fonctionne pas.*

*1. Assurez-vous que vous utilisez le stylet fourni à l'origine avec votre écran.*

*2. Assurez-vous d'avoir correctement installé le pilote.*

### *La touche ne fonctionne pas.*

*1. Veuillez vérifier que la fonction de touche d'appui est activée dans le pilote ;*

*2. Assurez-vous d'avoir correctement défini la touche d'appui.* 

### *L'ordinateur ne peut pas entrer en mode veille.*

*Veuillez ne pas placer le stylet numérique sur la zone de travail de la tablette à stylet lorsque vous ne l'utilisez pas, sinon l'ordinateur ne pourra pas entrer en mode veille.*

## *La touche d'appui du stylet numérique ne fonctionne pas.*

*Les touches du stylet numérique ne fonctionneront pas lorsque la distance verticale entre la pointe du stylet et la tablette est supérieure à 10 mm. Si la distance verticale est inférieure à 10 mm et que la touche du stylet ne fonctionne pas, veuillez vérifier si le pilote fonctionne bien et si vous avez correctement attribué des fonctions aux deux touches. Ensuite, si les touches ne fonctionnent toujours pas, votre stylo est peut-être cassé et vous pouvez contacter notre équipe de service tant que le stylo est sous garantie.*

## L'ordinateur ne peut pas reconna Dere la tablette à stylet.

*Veuillez vérifier si le port USB de votre ordinateur fonctionne bien. Sinon, veuillez essayer un autre port USB.*

# *Impossible de connecter Inspiroy Giano à un autre appareil et* "Appareil déconnecté" appara **It**

*Veuillez redémarrer votre ordinateur ou le pilote ; assurez-vous que le port USB et le câble USB-C fonctionnent bien, débranchez le câble USB et rebranchez-le; essayez avec un autre port USB; téléchargez et réinstallez le dernier pilote; veuillez mettre le pilote sur liste blanche pour les appareils macOS.*

*Si votre problème n'est pas résolu, veuillez cliquer sur FAQ pour afficher d'autres méthodes de dépannage ou envoyez-nous un e-mail (service@huion.com).*